# **NEC Express5800シリーズ Express5800/120Li**

本製品や添付のソフトウェアの特長、導入の際に知っておいていただきたい事柄について説明 します。また、セットアップの際の手順を説明しています。ここで説明する内容をよく読ん で、正しくセットアップしてください。

### [「特 長」\(2ページ\)](#page-1-0)

本製品の特長や添付(または別売品)のソフトウェア、および各種オプション とソフトウェアの組み合わせによって実現できるシステム管理のための機能に ついて説明しています。

#### [「導入にあたって」\(9ページ\)](#page-8-0)

本製品をご利用されるシステムを構築する際に知っておいていただきたい事柄 や、参考となるアドバイスが記載されています。

#### [「お客様登録」\(15ページ\)](#page-14-0)

お客様登録の方法について説明しています。Express5800シリーズ製品に関す るさまざまな情報を入手できます。ぜひ登録してください。

#### [「セットアップを始める前に」\(16ページ\)](#page-15-0)

セットアップの順序を説明します。お使いになるオペレーティングシステムや 購入時の本体によってもセットアップの方法は異なります。

#### [「Windows Server 2003 x64 Editionsのセットアップ」\(19ページ\)](#page-18-0)

Windows Server 2003 x64 Editionsで運用する場合のシステムのセットアッ プの方法について説明しています。

## [「Windows Server 2003のセットアップ」\(28ページ\)](#page-27-0)

Windows Server 2003で運用する場合のシステムのセットアップの方法につ いて説明しています。

**導入編**

**1**

<span id="page-1-0"></span>**特 長**

お買い求めになられた本製品の特長を次に示します。

# 拡 張性

- 豊富なIOオプションスロット - PCI EXPRESS(x8): 3スロット
	- PCI-X (64-bit/100MHz): 1スロット
	- PCIバス(32-bit/33MHz): 1スロット
- 最大48GBの大容量メモリ
- ネットワークポートを標準で2ポート装備
- リモートパワーオン機能
- 最大2マルチプロセッサまでアップグレード可能
- 最大2台の電源ユニット (冗長機能)
- USB2.0対応
- ラックマウントタイプへのコンバージョンが可能 (N8143-61 ラックコンバージョンキットが必要)

# 信頼性

- メモリ監視機能 (1ビットエラー訂正/2ビットエラー 検出)
- メモリ冗長機能(Mirroring, Sparing)  $\bullet$
- メモリ/CPU縮退機能 (障害を起こしたデバイスの 論理的な切り離し)
- バスパリティエラー検出
- 温度検知
- 異常通知
- 内蔵ファン回転監視機能
- 内部電圧監視機能
- 電源ユニットの冗長機能(ホットスワップ対応)
- ディスクアレイ (オプション)
- オートリビルド機能(ホットスワップ対応)
- BIOSパスワード機能
- 盗難防止(セキュリティロック)

# 理機能

- ESMPROプロダクト
- DianaScope(リモートマネージメントツール)
- ディスクアレイユーティリティ (数種類)
- 本体遠隔監視機能(EXPRESSSCOPEエンジン)

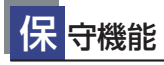

- オフライン保守ユーティリティ ⓦ
- DUMPスイッチによるメモリダンプ機能 ⓦ

省 電力機能

スリープ機能(Windows Server 2003)

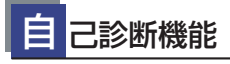

- Power On Self-Test (POST)
- システム診断 (T&D) ユーティリティ

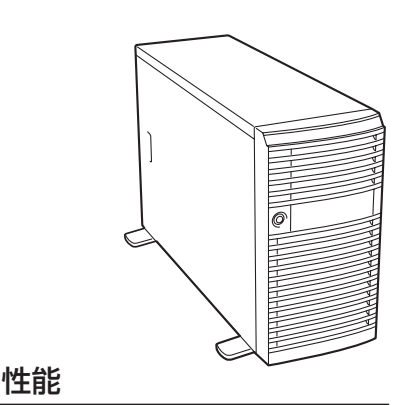

- デュアルコア64ビット Intel® Xeon® プロセッサ搭載 - N8100-1239: 1.6GHz/4MB Cache
- N8100-1240: 3.0GHz/4MB Cache
	- N8100-1325: 2GHz/4MB Cache
- N8100-1326: 2.33GHz/4MB Cache
- 
- N8100-1294: 1.6GHz/4MB Cache
- N8100-1295: 2GHz/4MB Cache
- N8100-1297: 3GHz/4MB Cache クアッドコア64ビット Intel® Xeon® プロセッサ搭載
- N8100-1298: 2.33GHz/2×4MB Cache
- 高速ネットワークインタフェース (10BASE-T/100BASE-TX/1000BASE-T対応) ⓦ
- 高速ディスクアクセス(SAS)

# ぐに使える

- BTO(工場組み込み出荷) 使用するOSのインストールや オプションの取り付けを指定できます。
- ハードディスクドライブ、増設用電源ユニットはケーブルを 必要としないワンタッチ取り付け(ホットスワップ対応) ⓦ

# 豊 富な機能搭載

- グラフィックスアクセラレータ「Pilot GA」採用
- 冗長電源対応(オプション電源増設時に有効)  $\bullet$
- **El Torito Bootable CD-ROM(no emulation** mode)フォーマットをサポート
- POWERスイッチマスク ⓦ
- ソフトウェアPower Off ⓦ
- リモートパワーオン機能 ⓦ
- **AC-LINK機能** ● コンソールレス機能

# 利なセットアップユーティリティ

- EXPRESSBUILDER(システムセットアップユーティリティ)
- ExpressPicnic(セットアップパラメータFD作成ユーティリティ)
- SETUP(BIOSセットアップユーティリティ)

本装置は、高い信頼性を確保するためのさまざまな機能を提供しています。

本体に添付されているESMPROなどのソフトウェアが提供する監視機能との連携により、シ ステムの障害を未然に防止、または早期に復旧することができます。

また、停電などの電源障害からサーバを守る無停電電源装置、万一のデータ損失に備えるため のバックアップ装置などといった各種オプション製品により、さらなる信頼性を確保すること ができます。

各機能はそれぞれ以下のハードウェア、およびソフトウェアにより実現しています。

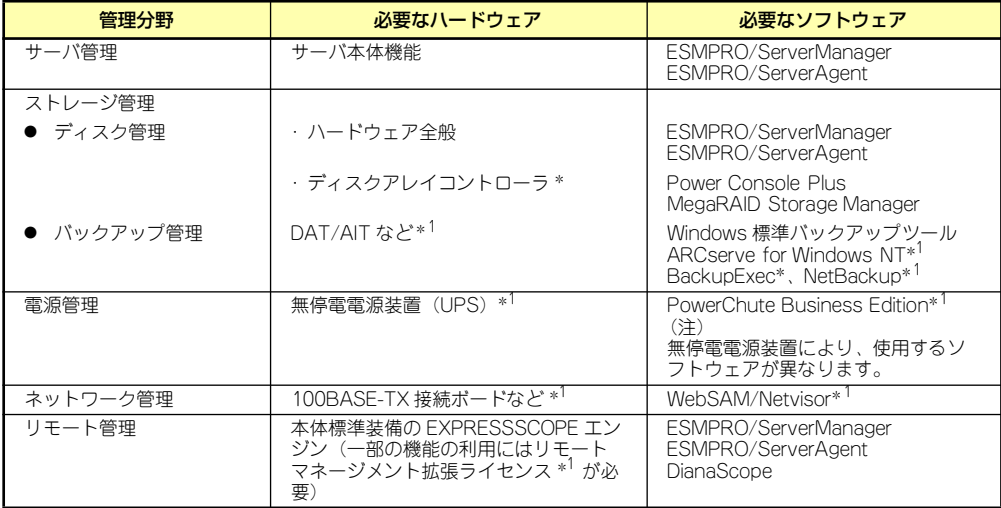

\*1 オプション製品。

# サーバ管理

本体のハードウェアの状態を管理するために「ESMPRO/ServerAgent」をインストールし てください。「ESMPRO/ServerAgent」は本体の稼動状況などを監視するとともに万一の障 害発生時「ESMPRO/ServerManager」と連携してただちに管理者へ通報します。 ESMPRO/ServerAgentをインストールした場合、データビューアの項目ごとの機能可否は次 の表のとおりです。

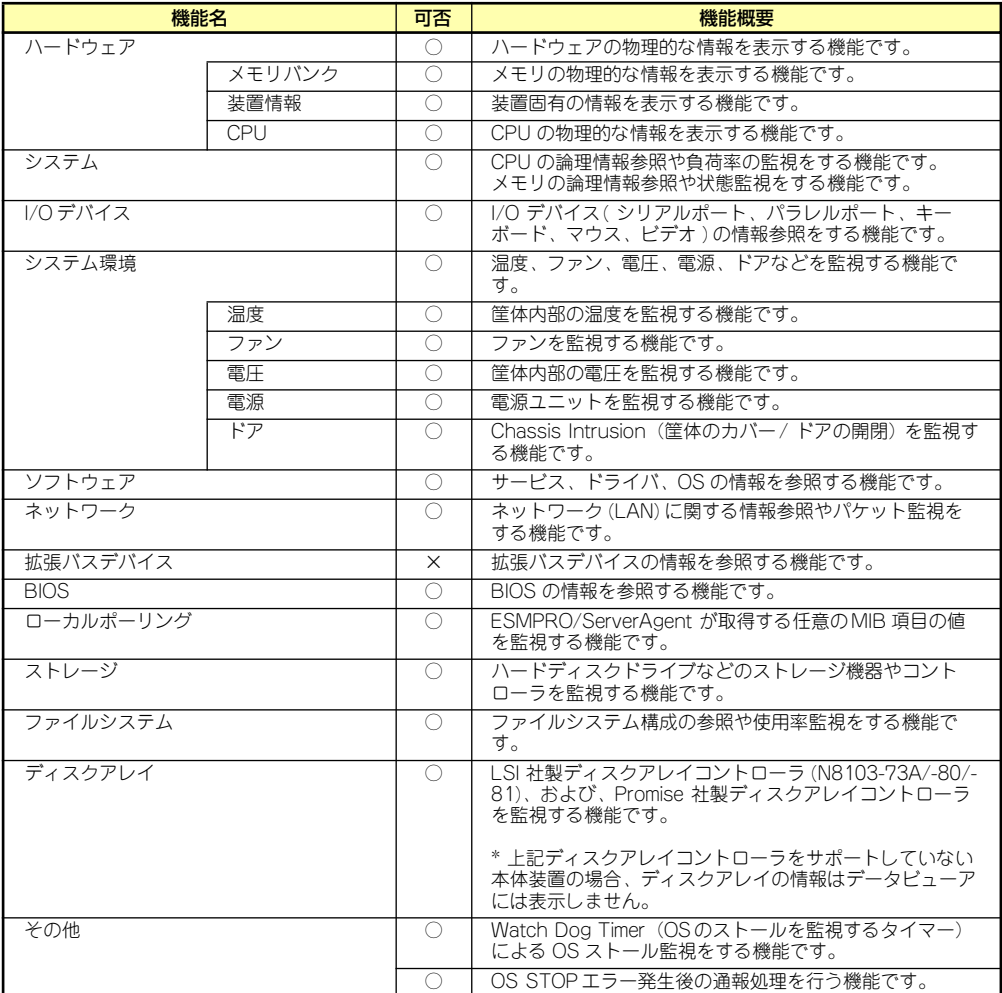

○: サポート △ : 一部サポート X: 未サポート

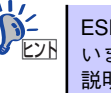

ESMPRO/ServerManagerとESMPRO/ServerAgentは、本体に標準添付されて います。各ソフトウェアのインストール方法や使用方法は、各ソフトウェアの 説明を参照してください。

# ストレージ管理

大容量のストレージデバイスを管理するために次の点について留意しておきましょう。

ⓦ ディスク管理

ハードディスクドライブの耐障害性を高めることは、直接的にシステム全体の信頼性を 高めることにつながると言えます。本体標準装備、またはオプションのRAIDコントロー ラ(ディスクアレイコントローラ)を使用することにより、ディスクドライブをグルー プ化して冗長性を高め、データの損失を防ぐことができます。

- 本体標準装備

本体のマザーボードには、SASハードディスクドライブを接続することができる チャネルを持っています。また、このチャネルを制御するコントローラによって RAIDドライブを構築することができます。コントローラがサポートしているRAID レベルはRAID0とRAID1です。

コントローラの制御や各種設定はコントローラに搭載されているコンフィグレー ションユーティリティ「LSI Software RAID Setup Utility」を使用します。詳しく は「RAIDコンフィグレーション」(187ページ)」を参照してください。 運用中の管理・保守は「MegaRAID Storage Manager」を使用します。使用方法 については「ソフトウェア編」またはオンラインドキュメントを参照してくださ  $\left( \cdot \right)$ 

- ディスクアレイコントローラの場合

ディスクアレイコントローラは、SASハードディスクドライブを使ったディスクア レイを構築するためのPCIボードです。

ディスクアレイのRAID0、1、5(オプション)、10(RAID1のスパン)の各RAIDレ ベルをサポートしています。

ディスクアレイコントローラの制御や各種設定はコントローラに搭載されているコ ンフィグレーションユーティリティ「MegaRAID Configuration Utility」を使用しま す。詳しくは、ディスクアレイコントローラに添付の説明書を参照してください。

運用中の管理・保守はWindowsベースのユーティリティ「MegaRAID Storage Manager」を使用します。

このソフトウェアは、それぞれのディスクアレイコントローラの管理・監視をする とともに、ESMPRO/ServerManagerやESMPRO/ServerAgentとの連携により、 ディスクアレイの状況をトータルに監視し、障害の早期発見や予防措置を行い、ハー ドディスクドライブの障害に対して迅速に対処することができます。

ディスクアレイの設定は、セットアップツール「シームレスセットアップ」でも設 定できます。より詳細な設定をするときに、ボードのチップに搭載されているコン フィグレーションユーティリティを使用してください。

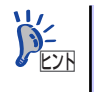

Power Console Plusや、MegaRAID Storage Manager、ESMPRO/ServerManager、 ESMPRO/ServerAgent、は、本体に標準で添付されています。ソフトウェアのイ ンストール方法や使用方法は、各ソフトウェアの説明を参照してください。

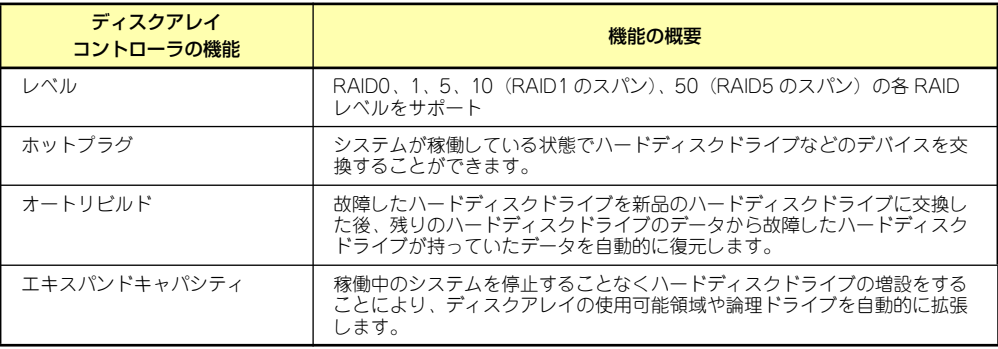

### ⓦ バックアップ管理

定期的なバックアップは、不意のサーバのダウンに備える最も基本的な対応です。

DAT装置やAIT装置と各種ソフトウェアを使って定期的にバックアップをとってくださ い。容量や転送スピード、バックアップスケジュールの設定など、ご使用になる環境に 合わせて利用してください。

バックアップデバイスと接続するためにはオプションのSCSIコントローラボードが必要 です。

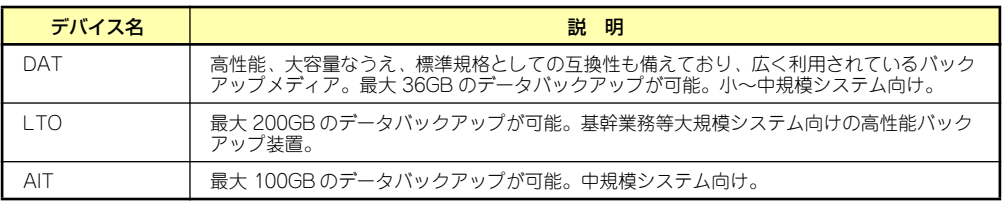

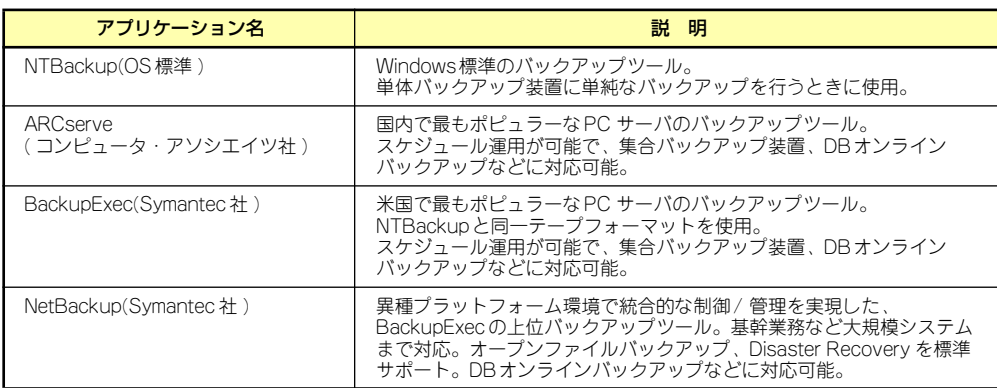

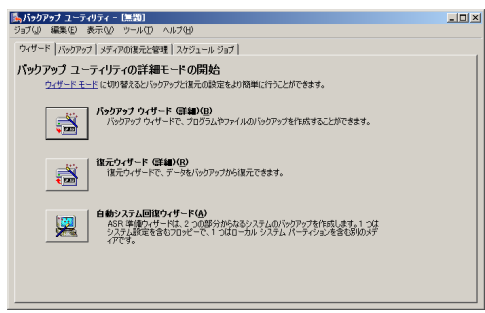

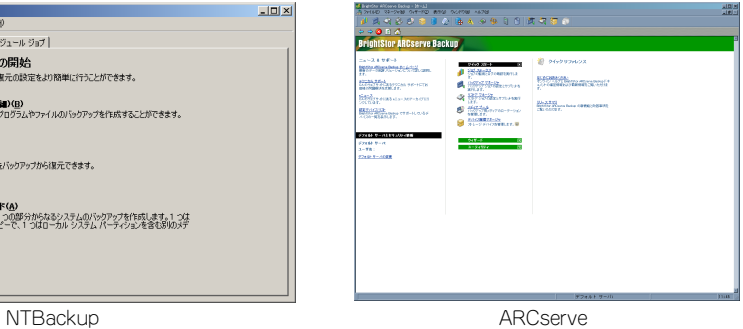

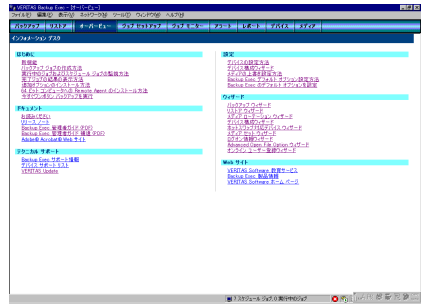

n<br>V **in** NatBackup Administ<br>Eile Edit View Acti<br>**Girl Girl** (69 ) Heb Lettre robots and onves.<br>Configure Volumes<br>The Tremtoy robots and define volumes for use in standalone drives.<br>The Tremtoy robots and define volumes for use in standalone drives. Τä is<br>Die S Configure the Catalog Backup<br>Specify forward when NetBackup configuration and catalog information is to be backed up Create a Backup Policy<br>Define schedules for backing up date on a single client or a set of clients. Import Images<br>This wized will assist you in stepping through an import. and a Shared Drive<br>
∴ Configure a Shared Drive<br>
For Help, press Fi<br>
For Help, press Fi<br>
For Help, press Fi<br>
(Riacter of Help, press Fi<br>
Configure HelBschup to use a new shared drive or recording to Server di

BackupExec NetBackup

## 電源管理

商用電源のトラブルは、システムを停止させる大きな原因のひとつです。停電や瞬断に加え、 電圧低下、過負荷配電、電力設備の故障などがシステムダウンの要因となる場合があります。 無停電電源装置(UPS)は、停電や瞬断で通常使用している商用電源の電圧が低下し始めると、 自動的にバッテリから電源を供給し、システムの停止を防ぎます。システム管理者は、その間 にファイルの保存など、必要な処理を行うことができます。さらに電圧や電流の変動を抑え、 電源ユニットの寿命を延ばして平均故障間隔(MTBF)の延長にも貢献します。また、スケ ジュールなどによる本装置の自動・無人運転を実現することもできます。

本製品では、APC社製Smart-UPSの無停電電源装置をオプションとして用意しています。管 理・制御ソフトウェアとしてESMPRO/UPSManagerやESMPRO/AutomaticRunningControllerなどがあります。

## ネットワーク管理

ESMPRO/ServerManager、ESMPRO/ServerAgentを使用することにより、本体に内蔵され ているLANカードの障害や、回線の負荷率等を監視することができます。

また、別売のESMPRO/Netvisorを利用することにより、ネットワーク全体の管理を行うこと ができます。

## リモート管理

本体標準装備のEXPRESSSCOPEエンジンとEXPRESSBUILDERに収められているアプリ ケーション「DianaScope」を使用することにより、LAN/WANを介した本体のリモート監 視や管理をすることができます。

EXPRESSSCOPEエンジンが提供する管理機能は以下のとおりです。

- ⓦ 電源ユニットの監視
- ⓦ 温度/電圧/FANの監視
- ハードウェア障害のシステムイベントログ(SEL)生成機能
- ウォッチドッグタイマによるOSストール監視
- CSストップエラー発生後の通報処理
- ⓦ Webブラウザを使用したリモート制御(本体装置のリセット、電源ON/OFF、システム イベントログ(SEL)の確認など)
- ⓦ リモートKVM機能、リモートデバイス機能(オプションのリモートマネージメント拡張 ライセンスが必要です。)

ⓦ リモートマネージメント拡張ライセンスを使用する場合の注意事項 - リモートメディア機能を使用して、「EXPRESSBUILDER」CD-ROM からサーバをブートすることはできません。 - リモートコンソール / リモートメディア機能についての最新情報は、 弊社Webサイト(http://nec8.com)を参照してください。 ナエック

DianaScope によるLAN/WAN経由でのリモート制御、複数台装置の集中管理

Webブラウザを使用したリモート制御やリモートKVM機能、リモートデバイス機能については EXPRESSBUILDER内の「EXPRESSSCOPEエンジンユーザーズガイド」を参照してください。

# <span id="page-8-0"></span>**導入にあたって**

本装置を導入するにあたって重要なポイントについて説明します。

# システム構築のポイント

実際にセットアップを始める前に、以下の点を考慮してシステムを構築してください。

## 運用方法の検討

「特長」での説明のとおり、本装置は運用管理・信頼性に関する多くのハードウェア機能を持 ち、用途に応じてさまざまなソフトウェアが添付されています。 システムのライフサイクルの様々な局面において、「各ハードウェア機能および添付ソフト ウェアのどれを使用して、どのような運用するか?」などを検討し、それに合わせて必要な ハードウェアおよびソフトウェアのインストール/設定を行ってください。

## 稼動状況・障害の監視、および保守

本体に標準添付の「ESMPRO/ServerManager」、「ESMPRO/ServerAgent」を利用すること により、リモートからサーバの稼動状況や障害の監視を行い、障害を事前に防ぐことや万一の 場合に迅速に対応することができます。

運用の際は、「ESMPRO/ServerManager」、「ESMPRO/ServerAgent」を利用して、万一の トラブルからシステムを守るよう心がけてください。

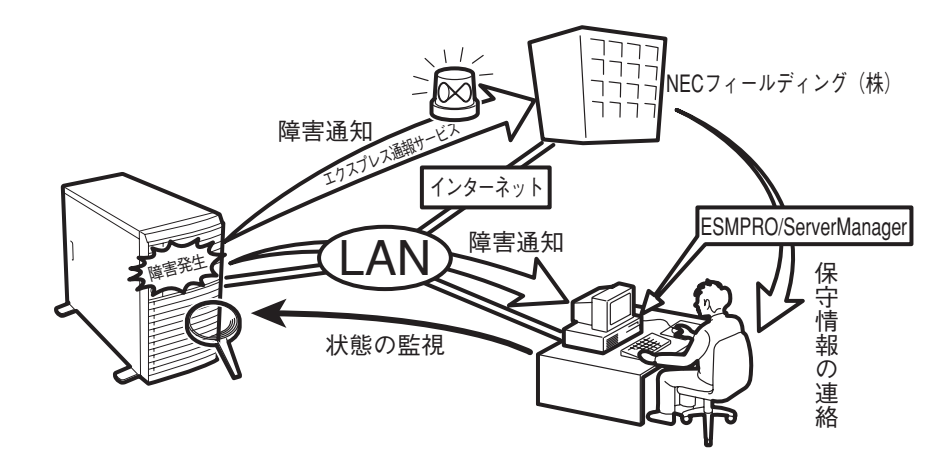

なお、本装置に障害が発生した際に、NECフィールディング(株)がアラート通報を受信して 保守を行う「エクスプレス通報サービス」を利用すれば、低コストでExpress5800シリーズ の障害監視・保守を行うことができます。

「エクスプレス通報サービス」をご利用になることも検討してください。

# システムの構築・運用にあたっての留意点

システムを構築・運用する前に、次の点について確認してください。

## <span id="page-9-0"></span>出荷時の状態を確認しましょう

本製品を導入する前に、出荷時の状態を確認してください。

### ● オペレーティングシステムのインストール状態について

注文により出荷時の状態に次の2種類があります。

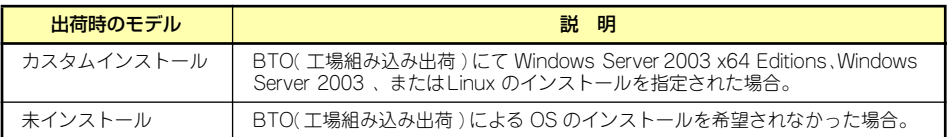

出荷時のオペレーティングシステムのインストール状態により、必要なセットアップ作 業が異なります[。18ページ](#page-17-0)の説明に従ってセットアップを行ってください。

### ⓦ パーティション構成について

本装置では、セットアップすると1台目のディスクの先頭に保守用の領域(保守用パー ティション)が自動的に作成されます。

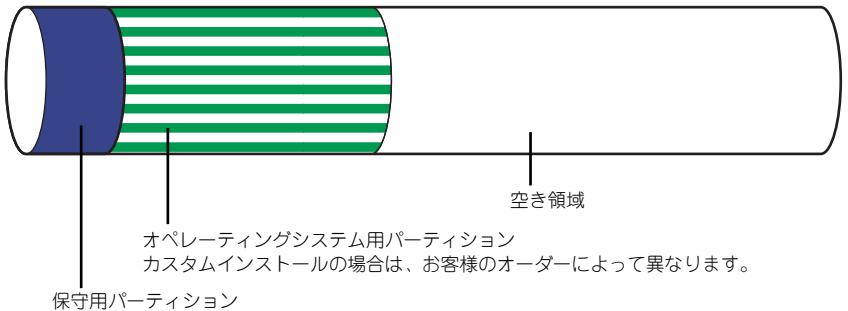

保守用の各種ユーティリティが格納されています。オペレーティングシス テムから「EISA構成」のFATパーティションとして認識されます。

## セットアップの手順を確認しましょう

システムを構築するにあたり、「セットアップ」は必要不可欠なポイントです。 セットアップを始める前にセットアップをどのような順序で進めるべきか十分に検討してく ださい。

必要のない手順を含めたり、必要な手順を省いたりすると、システムの構築スケジュールを狂 わせるばかりでなく、本装置が提供するシステム全体の安定した運用と機能を十分に発揮でき なくなります。

#### ⓦ <その1> 運用方針と障害対策の検討

ハードウェアが提供する機能や採用するオペレーティングシステムによって運用方針や セキュリティ、障害への対策方法が異なります。

「特長[\(2ページ](#page-1-0))」に示す本装置が提供する機能を十分に利用したシステムを構築できる よう検討してください。

また、システムの構築にあたり、ご契約の保守サービス会社および弊社営業担当にご相 談されることもひとつの手だてです。

#### ⓦ <その2> ハードウェアのセットアップ

本体の電源をONにできるまでのセットアップを確実に行います。この後の「システムの セットアップ」を始めるために運用時と同じ状態にセットアップしてください。詳しく は[、18ページ](#page-17-0)に示す手順に従ってください。

ハードウェアのセットアップには、オプションの取り付けや設置、周辺機器の接続に加 えて、内部的なパラメータのセットアップも含まれます。ご使用になる環境に合わせた パラメータの設定はオペレーティングシステムや管理用ソフトウェアと連携した機能を 利用するために大切な手順のひとつです。

#### ⓦ <その3> システムのセットアップ

オプションの取り付けやBIOSの設定といったハードウェアのセットアップが終わった ら、ハードディスクドライブのパーティションの設定やディスクアレイの設定、オペレー ティングシステムや管理用ソフトウェアのインストールに進みます。

- 初めてのセットアップの場合

初めてのセットアップでは、お客様が注文の際に指定されたインストールの状態に よってセットアップの方法が異なります。

「カスタムインストール」を指定して購入された場合は、本体の電源をONにすれば 自動的にセットアップが始まります。セットアップの途中で表示される画面のメッ セージに従って必要事項を入力していけばセットアップは完了します。

Linuxのインストールを指定して購入された場合は、Express5800/Linuxインス トール代行サービス説明書を参照してセットアップを完了させてください。

「未インストール」にて購入された場合は、添付の「EXPRESSBUILDER」CD-ROM が提供する自動セットアップユーティリティ「シームレスセットアップ」を使用し ます。シームレスセットアップでは、はじめにセットアップに必要な情報を選択・ 入力するだけであとの作業はシームレス(切れ目なく)で自動的に行われます。

- 未インストールからのセットアップ・再セットアップの場合 シームレスセットアップを使用してください。煩雑な作業をシームレスセットアッ プが代わりに行います。

本装置がサポートしているOSは次のとおりです。

- Microsoft® Windows Server<sup>TM</sup> 2003 R2, Standard x64 Edition 日本語版 (以降、「Windows Server 2003 x64 Editions」と呼ぶ)
- Microsoft® Windows Server<sup>TM</sup> 2003 R2, Enterprise x64 Edition 日本語版 (以降、「Windows Server 2003 x64 Editions」と呼ぶ)
- Microsoft® Windows Server<sup>TM</sup> 2003 R2 Standard Edition 日本語版 (以降、「Windows Server 2003」と呼ぶ)
- Microsoft® Windows ServerTM 2003 R2 Enterprise Edition 日本語版 (以降、「Windows Server 2003」と呼ぶ)
- Microsoft® Windows® Server 2003 Standard Edition 日本語版 (以降、「Windows Server 2003」と呼ぶ)
- Microsoft® Windows® Server 2003 Enterprise Edition 日本語版 (以降、「Windows Server 2003」と呼ぶ)
- Linux(サポートしているディストリビューションについては、お買い求めの販売 店または、保守サービス会社にお問い合わせください。)

その他のOSをインストールするときはお買い求めの販売店または保守サービス会社に お問い合わせください。

「Windows Server 2003」では、ディスクアレイの設定から管理用ソフトウェアのイン ストールまでの作業をシームレスセットアップが行います。

本装置固有のセットアップは(OSを除く)、シームレスセットアップが代わりに行いま す。セットアップでは、シームレスセットアップを利用することをお勧めします。

> $\blacksquare$ Windows Server 2003 x64 Editions ではシームレスセットアップは使 重要用できません。「Windows Server 2003 R2 Standard x64 Edition/ Windows Server 2003 R2 Enterprise x64 Edition インストレーショ ンサプリメントガイド」を参照し、「マニュアルセットアップ」を使用してく ださい。

## ⓦ <その4> 障害処理のためのセットアップ

障害が起きたときにすぐに原因の見極めや解決ができるよう障害処理のためのセット アップをしてください。Windows Server 2003 x64 EditionsまたはWindows Server 2003に関しては、本書で説明しています。

### ⓦ <その5> 管理用ソフトウェアのインストールとセットアップ

インストールが完了したソフトウェア (BTOで出荷時に組み込まれたものを含む)の各 種パラメータを、使用するハードウェア/ネットワーク環境へ合うように設定します。ま た、本装置と同じネットワーク上へ管理PC(一般的なPCが使用可)を定義し、管理・監 視用のソフトウェアをインストールします。詳しくは「ソフトウェア編」をご覧ください。

## ● <その6> システム情報のバックアップ

「オフライン保守ユーティリティ」を使ってマザーボード上の装置固有情報をバックアッ プします。マザーボードが故障した場合、ボード交換後、この情報をリストアすること によって交換以前と同じ状態にすることができます。詳しくは[63ページ](#page-62-0)をご覧ください。

## 各運用管理機能を利用するにあたって

本装置で障害監視などの運用管理を行うには、標準添付のESMPRO/ServerAgent、および ESMPRO/ServerManager、または別売の同ソフトウェアが必要となります。この後で説明す るセットアップ手順、またはソフトウェアの説明書(別売の場合)に従って各ソフトウェアの インストール、および必要な設定を行ってください。

各運用管理機能を利用する際には、以下の点にご注意ください。

- ⓦ サーバ管理機能を利用するにあたって
	- CPU/メモリ縮退機能を利用する場合やCPUやメモリを交換した場合は、BIOSのコ ンフィグレーションが必要です。「システムBIOS(153ページ)」を参照して 「Processor Settings」や「Memory Configuration」、「Advanced」の各項目を設 定してください。
	- 装置の各コンポーネント (CPU/メモリ/ディスク/ファン) の使用状況の監視やオ ペレーティングシステムのストール監視など、監視項目によってはESMPRO/ ServerManager、ESMPRO/ServerAgentでしきい値などの設定が必要になりま す。詳細は、各ソフトウェアに関する説明やオンラインヘルプなどを参照してくだ さい。
- ⓦ ストレージ管理機能を利用するにあたって
	- ディスクアレイコントローラを使用する場合

お使いの環境によって、Power Console Plus、またはMegaRAID Storage Manager をインストールしておく必要があります。「ソフトウェア編」の「Power Console Plus(サーバ)」あるいは「MegaRAID Storage Manager(N8103-90/91/99を使用 する場合)」の説明に従って対応するユーティリティをインストールしてください。 ディスクアレイシステムを構築する際は、ディスク稼働率や予防保守性を高めるた めにも、アレイディスクの整合性チェックを定期的に行うことをお勧めします(各 ユーティリティのオンラインドキュメントを参照してください)。

- バックアップファイルシステムを使用する場合

テープバックアップ装置を使用する場合は、クリーニングテープを使って定期的に ヘッドを清掃するよう心がけてください。ヘッドの汚れはデータの読み書きエラー の原因となり、データを正しくバックアップ/リストアできなくなります。

- **電源管理機能を利用するにあたって** 
	- 無停電電源装置(UPS)を利用するには、制御用ソフトウェアが必要です。制御用 ソフトウェアには、ESMPRO/UPSManagerやESMPRO/AutomaticRunningControllerのご使用を推奨します。
	- 無停電電源装置(UPS)を利用する場合、自動運転や停電回復時のサーバの自動起 動などを行うにはBIOSの設定が必要です。「システムBIOS(153ページ)」を参照 して、「Server」メニューにある「AC LINK」の設定をご使用になる環境に合った 設定に変更してください。

# <span id="page-14-0"></span>**お客様登録**

NECでは、製品ご購入のお客様に「Club Express会員」への登録をご案内しております。添 付の「お客様登録申込書」に必要事項をご記入の上、エクスプレス受付センターまでご返送い ただくか、またはClub ExpressのWEBサイト

## http://club.express.nec.co.jp/

にてご登録ください。

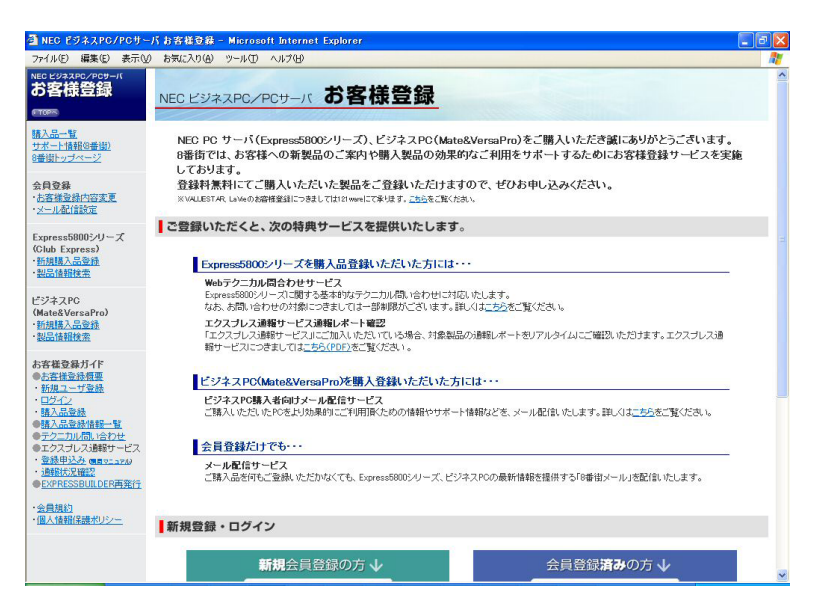

「Club Express会員」のみなさまには、ご希望によりExpress5800シリーズをご利用になる上 で役立つ情報サービスを、無料で提供させていただきます。サービスの詳細はClub Express のWEBサイトにて紹介しております。ぜひ、ご覧ください。

# <span id="page-15-0"></span>**セットアップを始める前に**

セットアップの順序と参照するページを説明します。セットアップはハードウェアから始めま す。

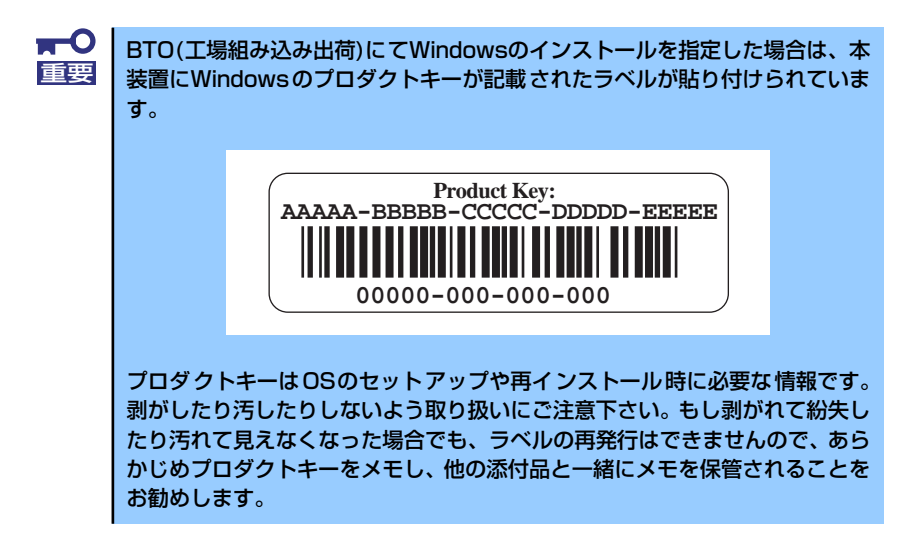

# **EXPRESSBUILDERがサポートしているオプションボード**

添付の「EXPRESSBUILDER」CD-ROMでサポートしているオプションボードは、以下にな ります。もし、下記以外のオプションボードを接続するときは、オプションボード添付のマ ニュアルと「応用セットアップ」([64ページ](#page-63-0))を参照してセットアップしてください。

- ⓦ EXPRESSBUILDERにてOSのインストールをサポートしているボード
	- N8103-91 ディスクアレイコントローラ(内蔵SAS HDD用)
	- N8103-99 ディスクアレイコントローラ (0ch)
	- ー LSI Embedded MegaRAID<sup>TM</sup>(マザーボード上のコントローラを利用)
- ⓦ その他のオプション
	- N8103-80 ディスクアレイコントローラ(1ch)
	- N8103-81 ディスクアレイコントローラ(2ch)
	- N8103-75 SCSIコントローラ
	- N8103-95 SCSIコントローラ
	- N8190-126 SCSIコントローラ

# <span id="page-16-0"></span>**ハードウェアのセットアップ**

次の順序でハードウェアをセットアップします。

1. 別途購入したオプションを取り付ける(→94ページ)。

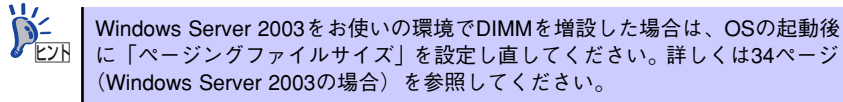

- 2. 本体に最も適した場所に設置する(→80ページ)。
- 3. ディスプレイ装置やマウス、キーボードなどの周辺装置を本体に接続する(→82 ページ)。
- 4. 添付の電源コードを本体と電源コンセントに接続する(→82ページ)。
- 5. ハードウェアの構成やシステムの用途に応じてBIOSの設定を変更する。

153ページを参照してください。

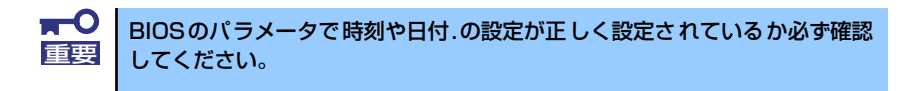

# <span id="page-17-0"></span>**オペレーティングシステムのセットアップ**

ハードウェアのセットアップを完了したら、お使いになるオペレーティングシステムに合わせ て後述の説明を参照してください。再インストールの際にも参照してください。

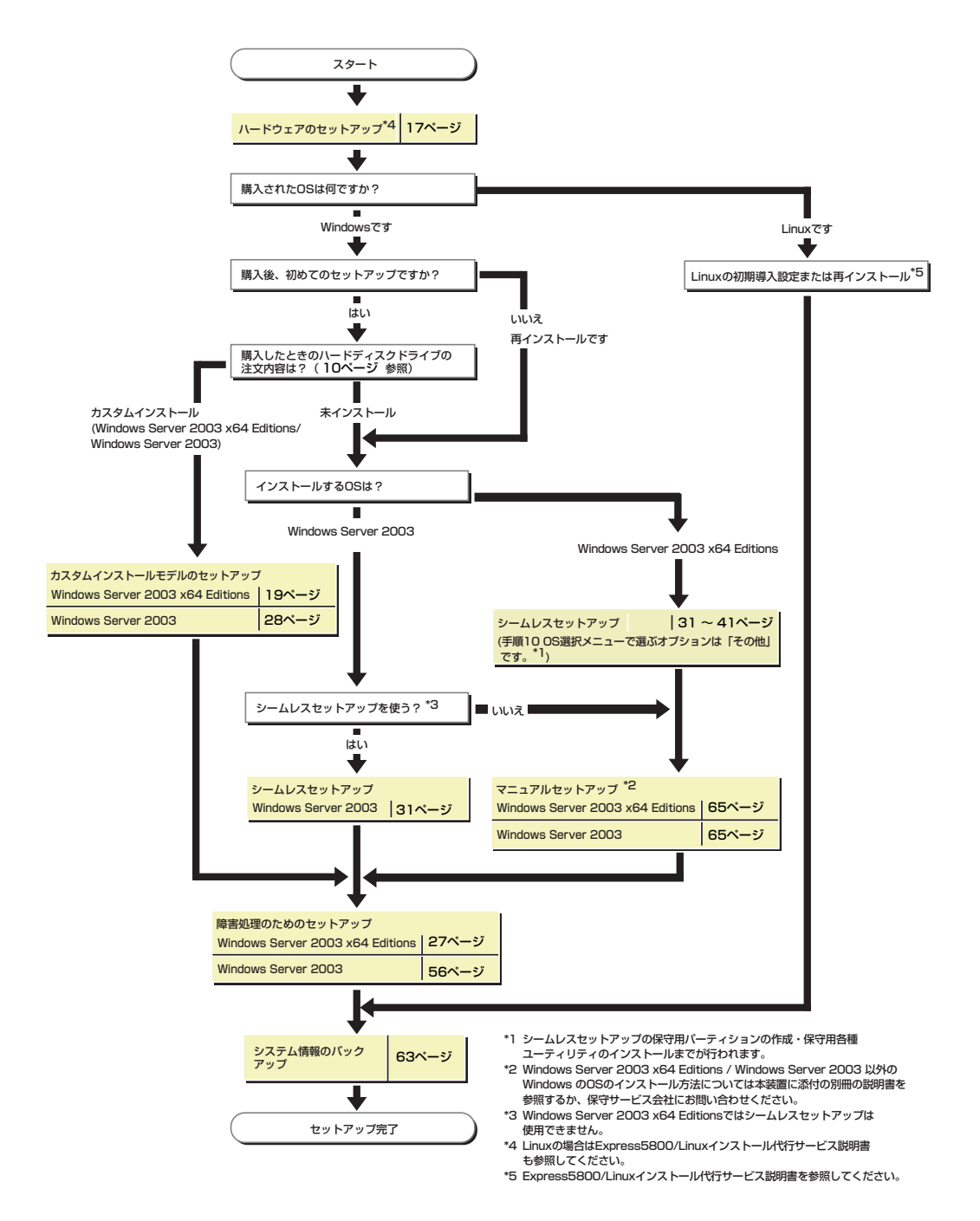

# <span id="page-18-0"></span>**Windows Server 2003 x64 Editions のセットアップ**

ハードウェアのセットアップを完了してから、Windows Server 2003 x64 Editionsやシステ ムのセットアップをします。再インストールの際にも参照してください。

# <span id="page-18-1"></span>**カスタムインストールモデルのセットアップ**

「BTO(工場組み込み出荷)」で「カスタムインストール」を指定して購入された本体のハード ディスクドライブは、お客様がすぐに使えるようにパーティションの設定から、OS、本装置 が提供するソフトウェアがすべてインストールされています。

> ここで説明する手順は、「カスタムインストール」を指定して購入された製品 で初めて電源をONにするときのセットアップの方法について説明していま す。 再セットアップをする場合は、EXPRESSBUILDERに格納されているオンライ ンドキュメント「Windows Server 2003 R2 x64 Editionインストレーション サプリメントガイド」の「マニュアルセットアップ」を参照してください。 チェック

# セットアップをはじめる前に (購入時の状態について)

セットアップを始める前に次の点について確認してください。

本体のハードウェア構成(ハードディスクドライブのパーティションサイズも含む)やハード ディスクドライブにインストールされているソフトウェアの構成は、購入前のお客様による オーダー(BTO(工場組み込み出荷))によって異なります。 下図は、ハードディスクドライブのパーティション構成について図解しています。

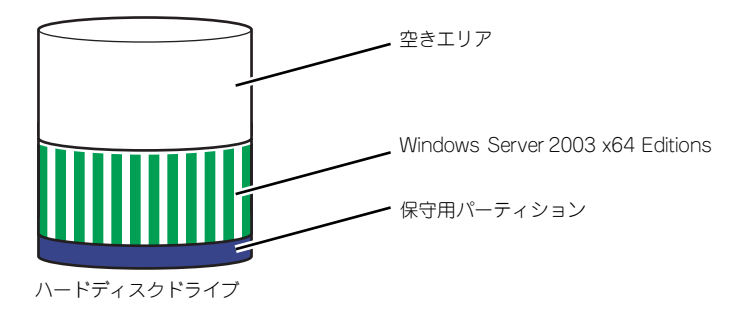

# セットアップの手順

次の手順で本体を起動して、セットアップをします。

#### Windows Server 2003 x64 Editionsの場合

1. 周辺装置、本体の順に電源をONにし、そのままWindowsを起動する。

しばらくすると、[Windows セットアップウィザードの開始]画面が表示されます。 以降、画面の指示に従って必要な設定や表示内容をよく確認し、[次へ]をクリック してセットアップを進めてください。

- [ライセンス契約](使用許諾契約)画面では、使用許諾契約の内容を確認してく ださい。
- [ソフトウェアの個人用設定]画面では、名前や会社名または組織名を入力しま す。
- [ライセンスモード]画面では、使用するライセンスモードを選択します。
- [コンピュータ名とAdministratorのパスワード] 画面では、コンピュータ名と Administratorのパスワードを入力してください。
- [日付と時刻の設定]画面では、日付と時刻を正しく設定してください。
- [ネットワークの設定]画面では、ネットワークの設定を選択します。
- [ワークグループまたはドメイン名]画面では、ドメインに参加させるか選択し ます。

システムが再起動します。

- 2. [21ページ](#page-20-0)の「デバイスドライバ(本体標準装備)のセットアップ」を参照して、 ネットワークドライバの詳細設定をする。
- 3. オプションのデバイスでドライバをインストールしていないものがある場合は、ド ライバをインストールする。
- 4. [56ページ](#page-55-0)を参照して障害処理のためのセットアップをする。
- 5. 出荷時にインストール済みのソフトウェアの設定およびその確認をする。

インストール済みのソフトウェアはお客様が購入時に指定したものがインストール されています。例として次のようなソフトウェアがあります。

- ESMPRO/ServerAgent
- エクスプレス通報サービス\*
- MegaRAID Storage Manager\*
- Power Console Plus\*

上記のソフトウェアで「\*」印のあるものは、お客様でご使用になる環境に合った状 態に設定または確認をしなければならないソフトウェアを示しています。「ソフト ウェア編」の「本体用バンドルソフトウェア」を参照して使用環境に合った状態に 設定してください。

6. [63ページ](#page-62-0)を参照してシステム情報のバックアップをとる。

以上でカスタムインストールで購入された製品での初めてのセットアップは終了です。再セッ トアップをする際は「マニュアルセットアップ」を使用してください。

「マニュアルセットアップ」は、EXPRESSBUILDERに格納されているオンラインドキュメン ト「Windows Server 2003 R2 x64 Editionインストレーションサプリメントガイド」を参照 してください。

## <span id="page-20-0"></span>デバイスドライバ(本体標準装備)のセットアップ

オプションのデバイスドライバのインストールやセットアップについてはオプションに添付 の説明書を参照してください。

ⓦ PROSet

PROSetは、ネットワークドライバに含まれるネットワーク機能確認ユーティリティで す。PROSetを使用することにより、以下のことが行えます。

- アダプタ詳細情報の確認
- ループバックテスト、パケット送信テストなどの診断
- Teamingの設定

ネットワークアダプタ複数枚をチームとして構成することで、システムに耐障害性に優 れた環境を提供し、装置とスイッチ間のスループットを向上させることができます。こ のような機能を利用する場合は、PROSetが必要になります。PROSetをインストールす る場合は、以下の手順に従ってください。

- 1. 「EXPRESSBUILDER」CD-ROMをDVD-ROMドライブにセットする。
- 2. エクスプローラを起動する。

<標準のスタートメニューモードの手順>

スタートメニューから[エクスプローラ]をクリックする。

<クラシックスタートメニューモードの手順>

スタートメニューから[プログラム]、[アクセサリ]の順にポイントし、[エクスプロー ラ]をクリックする。

3. 「<DVD-ROMのドライブレター >: ¥WINNT¥W2K3AMD¥NS4¥PROSET¥WS3XPX64」ディレクトリ内の 「DXSETUP.EXE」アイコンをダブルクリックする。

[Intel(R) PROSet - Installshield ウィザード]が起動します。

- 4. [次へ]をクリックする。
- 5. [使用許諾契約の条項に同意します]を選択し、[次へ]をクリックする。
- 6. [すべて]を選択して[次へ]をクリックする。
- 7. [インストール]をクリックする。

[InstallShield ウィザードを完了しました]ウィンドウが表示されます。

- 8. [完了]をクリックする。
- 9. システムを再起動する。

以上で完了です。

ドライバおよびPROSetに関する操作は、必ず本体装置に接続されたコンソー ルから管理者権限 (Administrator 等) でログインして実施してください。OS のリモートデスクトップ機能によるリモートからの設定変更はサポートされ ておりません。 チェック

## ⓦ アダプタフォルトトレランス(AFT)/アダプティブロードバランシング(ALB)のセット アップ

アダプタフォルトトレランス(AFT)とは、複数のアダプタでグループを作り、使用されて いるアダプタに障害が発生した場合自動的にグループ内の他のアダプタに処理を移行さ せるものです。また、アダプティブロードバランシング(ALB) とは複数のアダプタでグ ループを作り、サーバから送受信パケットをグループすべてのアダプタから行うことに より、スループットを向上させるものです。この機能はAFT機能を含んでいます。

AFT/ALB機能を使用する場合は、以下の手順に従ってセットアップしてください。

- 1. デバイスマネージャより、ネットワークアダプタのプロパティを開く。
- 2. チーム化のタグを選択し、「その他のアダプタとチーム化する(T)」にチェックを入 れ、[新規チーム]をクリックする。
- 3. チームの名前を入力後、[次へ]をクリックする。
- 4. チームに含めるアダプタをチェックし、[次へ]をクリックする。
- 5. チームモードの選択で、「アダプタフォルトトレランス」、「アダプティブロードバ ランシング」のいずれかを選択し、[次へ]をクリックする。
- 6. [完了]をクリックする。
- 7. デバイスマネージャより、上記で設定したチーム名のデバイスのプロパティを開 く。「設定」のタグを選択し、[チームの編集]をクリックする。
- 8. チーム内のアダプタで、プライマリに設定する場合、ドライバを選択し、「プライ マリの設定」をクリックする。

チーム内のアダプタで、セカンダリに設定する場合、ドライバを選択し、「セカンダ リの設定(S)」をクリックしてください。 両方の設定が終了した場合、[OK]をクリックして画面を閉じてください。

9. 「スイッチのテスト」をクリック後、スイッチのテスト画面が表示されたら、「テス トの実行」をクリックして実行する。

実行結果、問題なしのメッセージが表示されれば、テスト完了です。

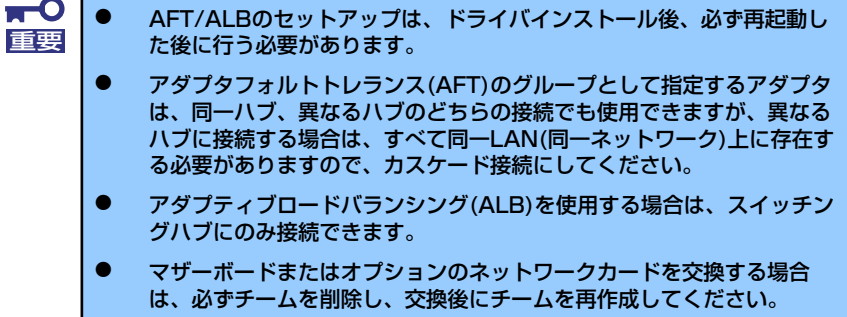

## ⓦ ネットワークドライバ

標準装備のネットワークドライバは、自動的にインストールされますが、転送速度と Duplexモードの設定が必要です。また、IPアドレスを設定する際、[インターネットプロ トコル(TCP/IP)]のチェックボックスが外れている場合、チェックを付けてからIPアドレ スの設定を行ってください。

#### [PROSetがインストールされていない場合]

- 1. デバイスマネージャを起動する。
- 2. ネットワークアダプタを展開し、[Intel(R) PRO/1000 EB Network Connection with I/O Acceleration]をダブルクリックする。

ネットワークアダプタのプロパティのダイアログボックスが表示されます。

- 3. [詳細設定]タブをクリックし、[リンク速度とデュプレックス]をハブの設定値と同 じ値に設定する。
- 4. ネットワークアダプタのプロパティのダイアログボックスの[OK]をクリックする。
- 5. 同様の手順にて、もう一方のネットワークアダプタ[Intel(R) PRO/1000 EB Network Connection with I/O Acceleration #2]の設定を行う。

以上で完了です。

### [PROSetがインストールされている場合]

- 1. デバイスマネージャを起動する。
- 2. ネットワークアダプタを展開し、[Intel(R) PRO/1000 EB Network Connection with I/O Acceleration]をダブルクリックする。

ネットワークアダプタのプロパティのダイアログボックスが表示されます。

- 3. [リンク]タブをクリックし、[速度とデュプレックス]をハブの設定値と同じ値に設 定する。
- 4. ネットワークアダプタのプロパティのダイアログボックスの[OK]をクリックする。
- 5. 同様の手順にて、もう一方のネットワークアダプタ[Intel(R) PRO/1000 EB Network Connection with I/O Acceleration #2]の設定を行う。

以上で完了です。

### ⓦ オプションのネットワークのドライバ

オプションのネットワークボード(N8104-112/119/111/86/120/121)を使用する場 合について説明します。

「N8104-112/119/111/86/120/121」を使用する場合は、「EXPRESSBUILDER」CD-ROMに格納されているドライバをインストールしてください。

「N8104-112/119/120/121」のボード名ドライバ

「<DVD-ROMのドライブレター>:¥WINNT¥W2K3AMD¥NS4¥PRO1000¥WS3XPX64」

「N8104-111/86」のボード名ドライバ

「<DVD-ROMのドライブレター>:¥WINNT¥W2K3AMD¥NS4¥PRO100¥WS3XPX64」

<オプションボード用ネットワークドライブのインストール>

オプションのネットワークボード(N8104-112/119/111/86/120/121)を使用する場 合は、下記のインストール方法に従って、ドライバのインストールをしてください。

- 1. デバイスマネージャを起動する。
- 2. [ネットワークアダプタ]→[Intel(R) PRO/100~]または[Intel(R) PRO/1000~ ]をダブルクリックする。

[Intel(R) PRO/100~]または[Intel(R) PRO/1000~]ダイアログボックスが表示さ れます。

[?その他のデバイス]→[?イーサネットコントローラ]がある場合は[?イーサ ビ211 | ネットコントローラ]をダブルクリックしてください。

3. [ドライバ]タブを選択し、[ドライバの更新]をクリックする。

[ハードウェアの更新ウィザード]が表示されます。

- 4. [いいえ、今回は接続しません]を選択して、[次へ]をクリックする。
- 5. [一覧または特定の場所からインストールする(詳細)]を選択し、[次へ]をクリッ クする。
- 6. [次の場所で最適のドライバを検索する]を選択し、[次の場所を含める]にチェック を入れ、

「N8104-111/86」の場合、 [<DVD-ROMのドライブレター >:¥WINNT¥W2K3AMD¥NS4¥PRO100¥WS3XPX64] 「N8104-112/119/120/121」のボード名ドライバの場合、 [<DVD-ROMのドライブレター >:¥WINNT¥W2K3AMD¥NS4¥PRO1000¥WS3XPX64]

と入力し、[次へ]をクリックする。

ドライバの検索が開始され、検索後にインストールが始まります。しばらくすると [ハードウェアの更新ウィザードの完了]画面が表示されます。

7. [完了]をクリックする。

以上で完了です。

#### ⓦ グラフィックスアクセラレータドライバ

グラフィックスアクセラレータドライバは、「システムのアップデート」で自動的にイン ストールされます。

> OSのインストール後にグラフィックスアクセラレータドライバを削除し、再 インストールする場合も<グラフィックスアクセラレータドライバのインス トール>を参照してください。 ヒント

#### <グラフィックスアクセラレータ(N8105-45)のドライバについて>

すでに運用中の装置において、グラフィックスアクセラレータ (N8105-45) ボードの取 り付け/取り外しを行う場合は、すでにインストール済みのグラフィックスアクセラレー タドライバを削除する必要があります。

> $\blacksquare$ 標準装備のグラフィックスアクセラレータドライバとグラフィックスアクセ 重要 ラレータ(N8105-45) ドライバを同時にインストールしないでください。

次の手順に従って作業をすすめてください。

- 1. スタートメニューから[設定]ー [コントロール]の順でポイントし、[プログラムの追 加と削除]をクリックする。
- 2. プログラム一覧からお使いのグラフィックスアクセラレータドライバ を選択し、[ 変更と削除] をクリックする。

標準装備のグラフィックスアクセラレータドライバを削除する場合: [Matrox Graphics Software(remove only)]

グラフィックスアクセラレータ(N8105-45)ドライバを削除する場合: [ATI Display Driver]

#### 3. 以降はメッセージに従ってアンインストールをしてください。

アンインストール後、画面の指示に従ってシステムを再起動します。

4. グラフィックスアクセラレータドライバをインストールする。

手動でインストールする場合: 次の<グラフィックスアクセラレータドライバのインストール>を参照しドライ バのインストールを行う。

自動でインストールする場合:

「システムのアップデート」を参照してシステムのアップデートを行う。

以上で完了です。

#### <グラフィックスアクセラレータドライバのインストール>

グラフィックスアクセラレータドライバのインストールを行う前に、すでにインストー ルされたグラフィックスアクセラレータドライバが削除されていることを確認してくだ さい。

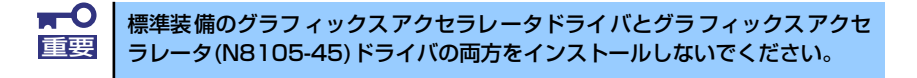

次の手順に従って作業をすすめてください。

- 1. 「EXPRESSBUILDER」CD-ROMをDVD-ROMドライブにセットする。
- 2. スタートメニューから[プログラム]ー [アクセサリ]の順でポイントし、[エクスプ ローラ]をクリックする。
- 3. グラフィックスアクセラレータドライバをインストールする。

標準装備のグラフィックスアクセラレータドライバの場合: 「<DVD-ROMのドライブレター >:¥WINNT¥W2K3AMD¥VIDEO¥MATROX」ディ レクトリ内の[SETUP.EXE]アイコンをダブルクリックする。

グラフィックスアクセラレータ(N8105-45)ドライバの場合: 「<DVD-ROMのドライブレター >:¥WINNT¥W2K3AMD¥VIDEO¥ES1000」 ディレクトリ内の[SETUP.EXE]アイコンをダブルクリックする。

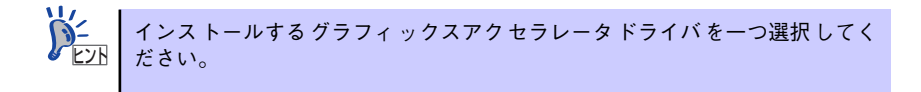

4. 以降はメッセージに従って作業を進めてください。

途中、「デジタル署名が見つかりません。」というメッセージが表示された場合は、 [はい]をクリックし、インストールを続けてください。

5. インストール後、システムを再起動する。

以上で完了です。

ⓦ [SCSIコントローラ(N8103-95/N8190-126)を追加接続する場合]

システムにSCSIコントローラ(N8103-95/N8190-126)を追加接続する場合、OSのプラ グアンドプレイ機能が動作し、ドライバが自動でインストールされます。特に作業は必 要ありません。

ⓦ [SCSIコントローラ(N8103-75)を追加接続する場合]

システムにSCSIコントローラ(N8103-75)を追加接続する場合、OSのプラグアンドプレ イ機能が動作し、ドライバが自動でインストールされますが、その後ドライバのアップ デートが必要です。システムのアップデートを実施することでドライバが適用されます。

#### ⓦ ディスクアレイコントローラ(N8103-80/81)を追加接続する場合

システムにディスクアレイコントローラ(N8103-80/81)を追加接続する場合、OSのプラ グアンドプレイ機能が動作し、ドライバが自動でインストールされますが、その後、ド ライバのアップデートが必要です。

以下の手順でドライバをインストールしてください。

- 1. [スタートメニュー ]-[コントロールパネル]-[管理ツール]-[コンピュータの管理 ]から[デバイスマネージャ ]を起動する。
- 2. SCSIとRAIDコントローラの「LSI Megaraid SCSI 320-1/2」をダブルクリッ クする。
- 3. [ドライバの更新]をクリックする。
- 4. ハードウェアの更新ウィザードが表示されるので、「一覧または特定の所からイン ストールする(詳細)」を選択し、[次へ]をクリックする。
- 5. 「次の場所で最適のドライバを検索する」を選択し、[リムーバブルメディア(フ ロッピー、CD-ROMなど)を検索]チェックボックスをチェックする。
- 6. フロッピーディスクドライブに「Windows Server 2003 x64 Edition OEM-DISK for EXPRESSBUILDER」をセットして、[次へ]をクリックする。
- 7. [完了]をクリックする。

以上でドライバのインストールは完了です。 画面の指示に従ってシステムを再起動してください。

# <span id="page-26-0"></span>障害処理のためのセットアップ

障害が起きたときに障害からより早く、確実に復旧できるようセットアップをしてください。 詳細な手順については[56ページ](#page-55-0)をご覧ください。

# 再セットアップ

Windows Server 2003 x64 Editionsの再セットアップをする場合は、EXPRESSBUILDERに 格納されているオンラインドキュメント「Windows Server 2003 R2 x64 Edition インスト レーションサプリメントガイド」の「マニュアルセットアップ」を参照してください。

# <span id="page-27-0"></span>**Windows Server 2003のセットアップ**

ハードウェアのセットアップを完了してから、Windows Server 2003やシステムのセット アップをします。再インストールの際にも参照してください。

- $\blacksquare$ ⓦ Windows Server 2003をご使用になる場合は、必ずWindows 重要 Server 2003 Service Pack 1を適用願います。
	- 「カスタムインストールモデル」の場合は、既にService Pack 1がイ ンストールされているため、再度Service Pack 1を適用する必要はあ りません。

# <span id="page-27-1"></span>**カスタムインストールモデルのセットアップ**

「BTO(工場組み込み出荷)」で「カスタムインストール」を指定して購入された本体のハード ディスクドライブは、お客様がすぐに使えるようにパーティションの設定から、OS、本装置 が提供するソフトウェアがすべてインストールされています。

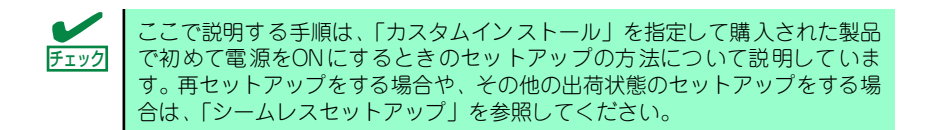

# セットアップをはじめる前に (購入時の状態について)

セットアップを始める前に次の点について確認してください。

本体のハードウェア構成(ハードディスクドライブのパーティションサイズも含む)やハード ディスクドライブにインストールされているソフトウェアの構成は、購入前のお客様による オーダー(BTO(工場組み込み出荷))によって異なります。 下図は、ハードディスクドライブのパーティション構成について図解しています。

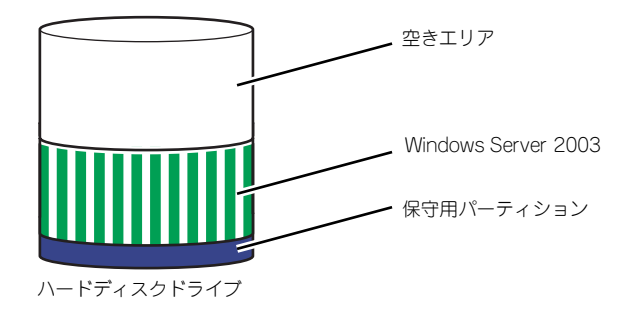

# セットアップの手順

次の手順で本体を起動して、セットアップをします。

## Windows Server 2003 の場合

1. 周辺装置、本体の順に電源をONにし、そのままWindowsを起動する。

しばらくすると、[Windows Server 2003セットアップ]画面が表示されます。以 降、画面の指示に従って必要な設定や表示内容をよく確認し、[次へ]をクリックし てセットアップを進めてください。

- [ライセンス契約](使用許諾契約)画面では、使用許諾契約の内容を確認してく ださい。
- [ソフトウェアの個人用設定]画面では、名前や会社名または組織名を入力しま す。
- [ライセンスモード]画面では、使用するライセンスモードを選択します。
- [コンピュータ名とAdministrator のパスワード]画面では、コンピュータ名と Administratorのパスワードを入力してください。
- [日付と時刻の設定]画面では、日付と時刻を正しく設定してください。
- [ネットワークの設定]画面では、ネットワークの設定を選択します。
- [ワークグループまたはドメイン名]画面では、ドメインに参加させるか選択し ます。

システムが再起動します。

- 2. 46ページの手順20以降を参照して、ネットワークドライバの詳細設定をする。
- 3. オプションのデバイスでドライバをインストールしていないものがある場合は、ド ライバをインストールする。
- 4. [56ページ](#page-55-0)を参照して障害処理のためのセットアップをする。
- 5. 出荷時にインストール済みのソフトウェアの設定およびその確認をする。

インストール済みのソフトウェアはお客様が購入時に指定したものがインストール されています。例として次のようなソフトウェアがあります。

- ESMPRO/ServerAgent
- エクスプレス通報サービス\*
- MegaRAID Storage Manager\*
- Power Console Plus\*

上記のソフトウェアで「\*」印のあるものは、お客様でご使用になる環境に合った状 能に設定または確認をしなければならないソフトウェアを示しています。「ソフト ウェア編」の「本体用バンドルソフトウェア」を参照して使用環境に合った状態に 設定してください。

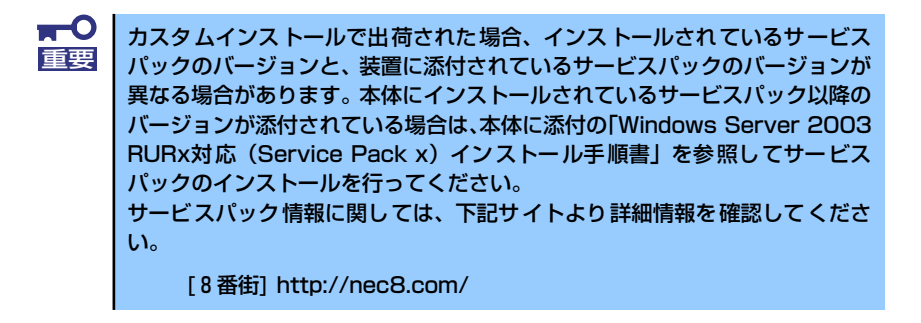

## 6. [63ページ](#page-62-0)を参照してシステム情報のバックアップをとる。

以上でカスタムインストールで購入された製品での初めてのセットアップは終了です。再セッ トアップをする際は「シームレスセットアップ」を使用してください。

# <span id="page-30-0"></span>**シームレスセットアップ**

EXPRESSBUILDERの「シームレスセットアップ」機能を使ってセットアップをします。

「シームレスセットアップ」は、RAID の設定から、オペレーティングシステム(Windows Server 2003)、各種ユーティリティのインストールまでを切れ目なく(シームレスで)セッ トアップできる方法です。ハードディスクドライブを購入時の状態と異なるパーティション構 成で使用する場合や、OSを再インストールする場合は、シームレスセットアップを使用して ください。煩雑なセットアップをこの機能が代わって行います。

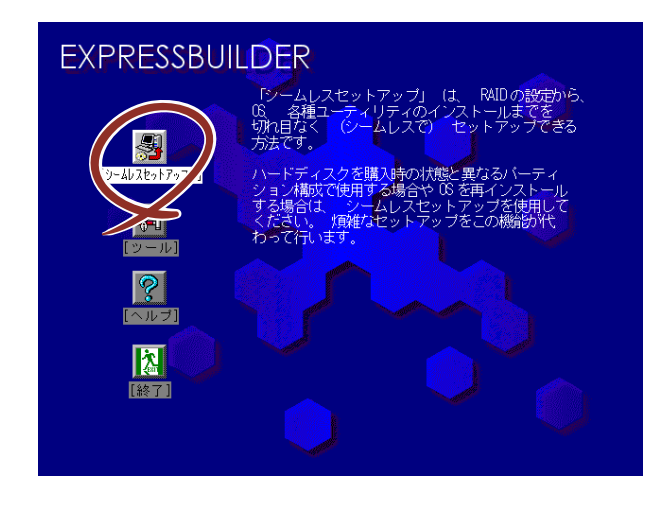

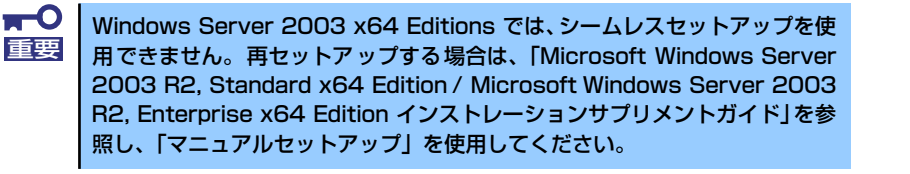

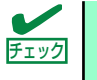

シームレスセットアップを使用しないインストール方法など、特殊なセット チェック アップについては[、64ページ](#page-63-0)の「応用セットアップ」で説明しています。

- ⓦ シームレスセットアップでは、あらかじめ作成したパラメータファイル を使用したり、セットアップ中に設定したパラメータをパラメータファ イルとしてフロッピーディスク(別途1.44MBフォーマット済み空きフ ロッピーディスクをご用意ください)に保存することができます。 パラメータファイルはEXPRESSBUILDERにある「ExpressPicnic<sup>®</sup>」を 使って事前に作成しておくことができます。ExpressPicnicを使ったパラ メータファイルの作成方法については、217ページを参照してください。 シームレスセットアップでは、「保守用パーティション」と呼ばれる約 55MBの保守用の領域をハードディスクドライブの先頭に確保します。 このパーティションを確保したくないときは、マニュアルセットアップ  $\sum_{k=1}^{N-1}$ 
	- ([65ページ](#page-64-0)参照)でインストールしてください。
	- ⓦ セットアップパラメータFDはお客様でご用意ください。

# OSのインストールについて

OSのインストールを始める前にここで説明する注意事項をよく読んでください。

# Windowsファミリについて

Windows Server 2003ファミリのうち、シームレスセットアップでインストール可能なエ ディションは次のとおりです。

- Microsoft® Windows Server™ 2003 R2 Standard Edition 日本語版
- Microsoft® Windows Server<sup>TM</sup> 2003 R2 Enterprise Edition 日本語版
- Microsoft® Windows® Server 2003 Standard Edition 日本語版
- Microsoft® Windows® Server 2003 Enterprise Edition 日本語版

以降「Windows Server 2003」と呼びます。

その他のOSをインストールするときはお買い求めの販売店または保守サービス会社にお問い 合わせください。

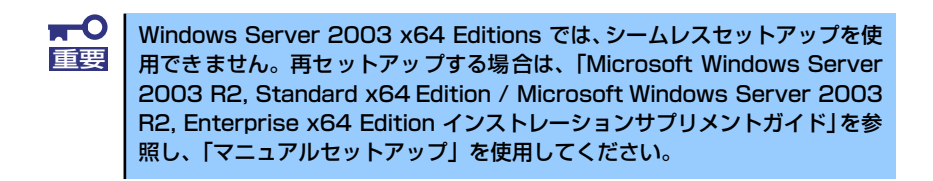

## BIOSの設定について

Windows Server 2003をインストールする前にハードウェアのBIOS設定などを確認してく ださい。153ページを参照して設定してください。

## Windows Server 2003について

Windows Server 2003は、シームレスセットアップでインストールできます。ただし、次の 点について注意してください。

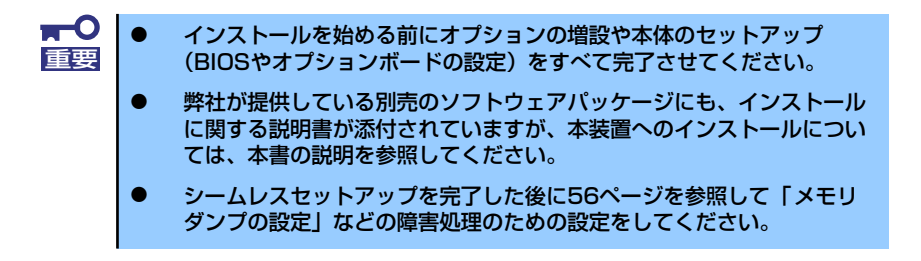

## ミラー化されているボリュームへのインストールについて

[ディスクの管理]を使用してミラー化されているボリュームにインストールする場合 は、インストールの実行前にミラー化を無効にして、ベーシックディスクに戻し、イン ストール完了後に再度ミラー化してください。

ミラーボリュームの作成あるいはミラーボリュームの解除および削除は「コンピュータ の管理]内の「ディスクの管理]から行えます。

### ⓦ MO装置の接続について

インストール時にMO装置を接続したままファイルシステムをNTFSに設定すると、ファ イルシステムが正しく変換されない場合があります。ファイルシステムが正しく変換さ れなかった場合は、MO装置を外してインストールを最初からやり直してください。

## ⓦ DAT等のメディアについて

シームレスセットアップでは、DAT等のインストールに不要なメディアはセットしない でください。

### ⓦ ハードディスクドライブの接続について

OSをインストールするハードディスクドライブ以外のハードディスクドライブを接続 する場合は、OSをインストールした後から行ってください。また、論理ドライブを複数 作成している場合は、「論理ドライブが複数存在する場合の再セットアップ手順」[\(67ペー](#page-66-0) [ジ\)](#page-66-0)を参照してください。

#### 作成するパーティションサイズについて

システムをインストールするパーティションのサイズは、次の計算式から求めることが できます。

インストールに必要なサイズ + ページングファイルサイズ + ダンプファイルサイズ + アプリケーションサイズ

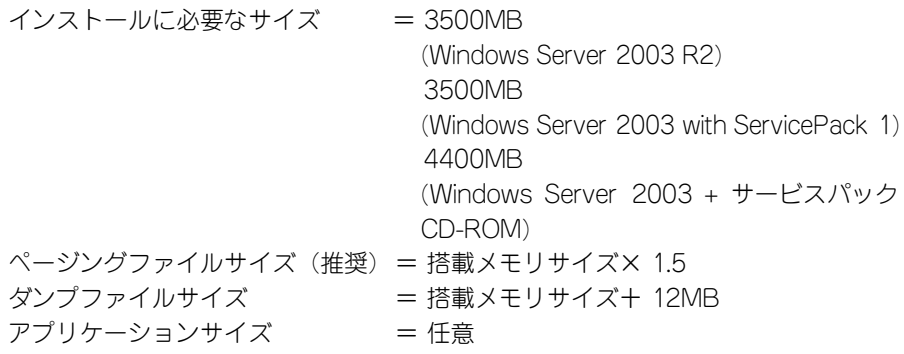

 $\blacksquare$ 上記ページングファイルサイズはデバッグ情報(ダンプファイル)採取 重要のための推奨サイズです。 ブートボリュームには、ダンプファイルを格納するのに十分な大きさの 初期サイズを持つページングファイルが必要です。 また、ページングファイルが不足すると仮想メモリ不足により正確なデ バッグ情報を採取できない場合があるため、システム全体で十分なペー ジングファイルサイズを設定してください。 1つのパーティションに設定できるページングファイルサイズは最大で 4095MBです。搭載メモリサイズ×1.5倍のサイズが4095MBを超え る場合は、4095MBで設定してください。 ⓦ 搭載メモリサイズが2GB以上の場合のダンプファイルサイズの最大は 「2048MB+12MB」です。 ⓦ その他アプリケーションなどをインストールする場合は、別途そのアプ リケーションが必要とするディスク容量を追加してください。

例えば、搭載メモリサイズが512MBの場合、パーティションサイズは、前述の計算方法から 3500MB + (512MB × 1.5) + 512MB + 12MB + アプリケーションサイズ = 4792MB + アプリケーションサイズ

となります。

システムをインストールするパーティションサイズが「インストールに必要なサイズ+ ページングファイルサイズ」より小さい場合はパーティションサイズを大きくするか、 ディスクを増設してください。ダンプファイルサイズを確保できない場合は、次のよう に複数のディスクに割り当てることで解決できます。

- 1. 「インストールに必要なサイズ+ ページングファイルサイズ」を設定する。
- 2. 「障害処理のためのセットアップ」を参照して、デバッグ情報(ダンプファイルサ イズ分)を別のディスクに書き込むように設定する。

ダンプファイルサイズを書き込めるスペースがディスクにない場合は「インストー ルに必要なサイズ+ ページングファイルサイズ」でインストール後、新しいディス クを増設してください。

ⓦ ダイナミックディスクへアップグレードしたハードディスクドライブへの再インストー ルについて

ダイナミックディスクへアップグレードしたハードディスクドライブの既存のパーティ ションを残したままでの再インストールはできません。

既存のパーティションを残したい場合は、「EXPRESSBUILDER」CD-ROMに格納されて いるオンラインドキュメント「Microsoft Windows Server 2003 インストレーションサ プリメントガイド」を参照して再インストールしてください。

インストレーションサプリメントガイドにもダイナミックディスクへのインストールに 関する注意事項が記載されています。

ⓦ ディスク構成について(「EISA構成」と表示されている領域について)

ディスク領域に「EISA構成」と表示された領域が存在する場合があります。構成情報や ユーティリティを保存するための保守用パーティションです。削除しないでください。

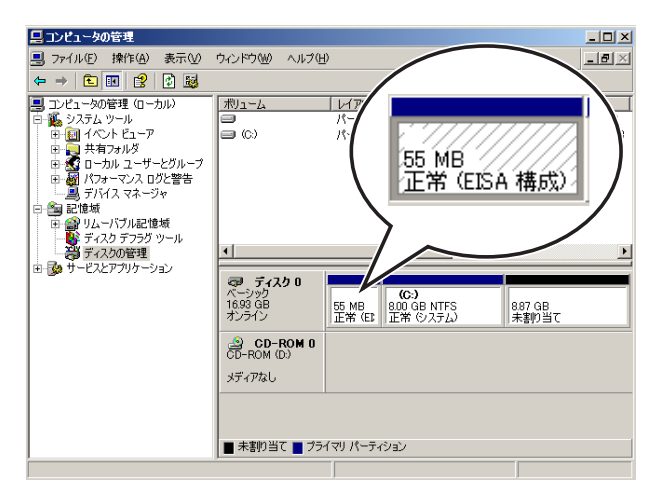

- ⓦ サービスパックの適用について
	- 本装置でWindows Server 2003をご使用になる場合は、必ずService pack 1を適 用してください。 Service Pack 1が含まれたWindows Server 2003 CD-ROMを使用しインストール された場合は、再度Service Pack 1を適用する必要はありません。 Windows Server 2003 R2をインストールする場合は、Service Pack 1を適用する 必要はありません。
	- 本体に添付されているサービスパック以降のサービスパックを使用する場合は、下 記サイトより詳細情報を確かめたうえで使用してください。

【8番街】http://nec8.com/

# セットアップの流れ

シームレスセットアップは、次のような流れで進みます。

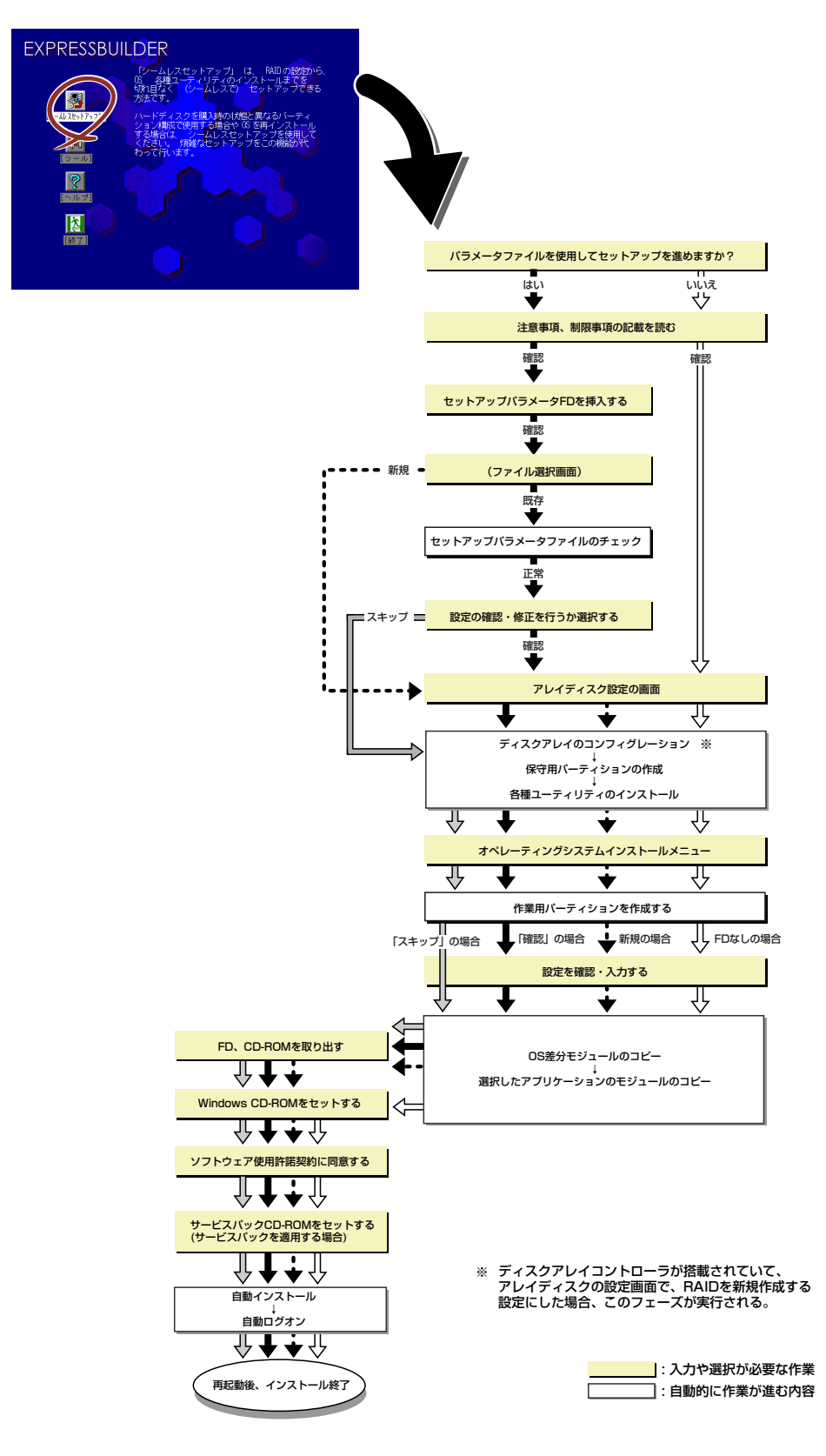

# セットアップの手順

シームレスセットアップでは、ウィザード形式により各パラメータを設定していきます。この とき、各パラメータを一つのファイル(パラメータファイル)としてフロッピーディスクへ保 存することも可能です。

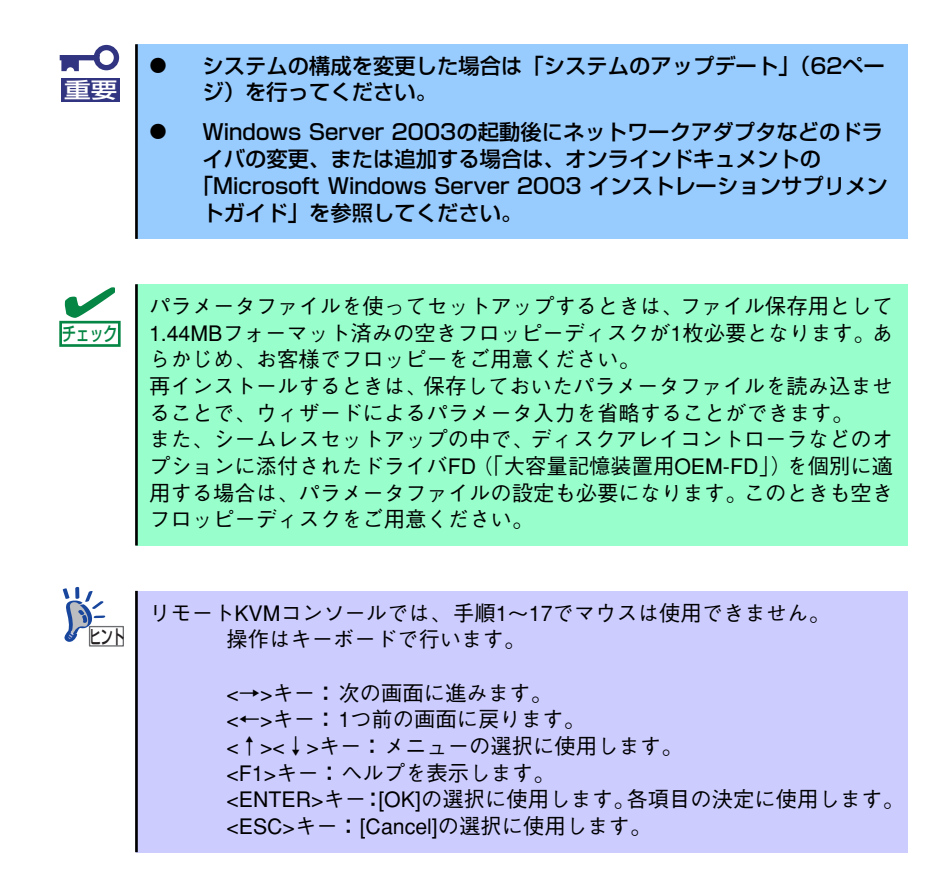

1. 周辺装置、本体の順に電源をONにする。

ⓦ OSをインストールするときにMO装置を接続したまま作業を行うと、イ ンストールに失敗することがあります。失敗した場合は、MO装置を外 してインストールを最初からやり直してください。 ⓦ OSをインストールするハードディスクドライブ以外のハードディスク ドライブを接続する場合は、OSをインストールした後から行ってくだ さい。 論理ドライブを複数作成している場合は、「論理ドライブが複数存在す る場合の再セットアップ手順」[\(67ページ](#page-66-0))を参照してください。 ヒント

- 2. 本体のDVD-ROMドライブに「EXPRESSBUILDER」CD-ROMをセットする。
- 3. CD-ROMをセットしたら、リセットする(<Ctrl> + <Alt> + <Delete>キーを押 す)か、電源をOFF/ONしてシステムを再起動する。

CD-ROMからシステムが立ち上がり、EXPRESSBUILDERが起動します。

4. [シームレスセットアップ]をクリックする。

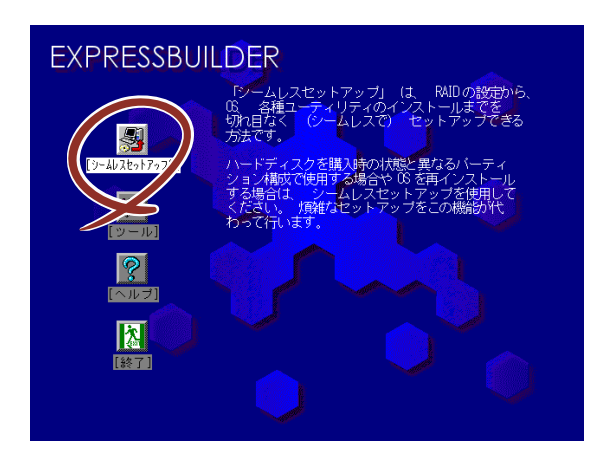

「パラメータファイルを使用してセットアップを進めますか?」というメッセージが 表示される。

5. パラメータファイルを使用する場合は「はい」を、使用しない場合は「いいえ」を 選択する。

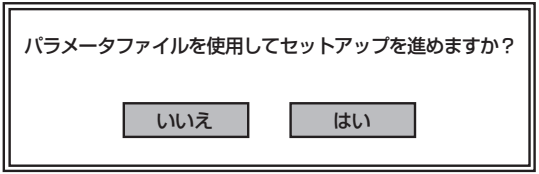

6. 「お願い」が表示されますので、表示内容をよく読んでから「確認」をクリックす る。

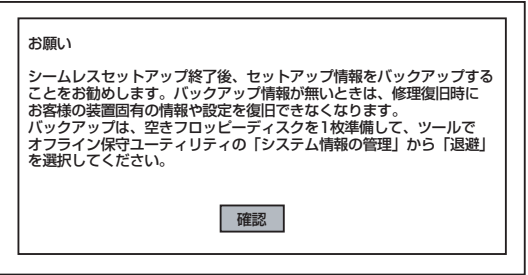

7. シームレスセットアップでの注意事項をよく読んでから「確認」をクリックする。

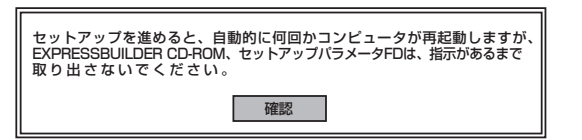

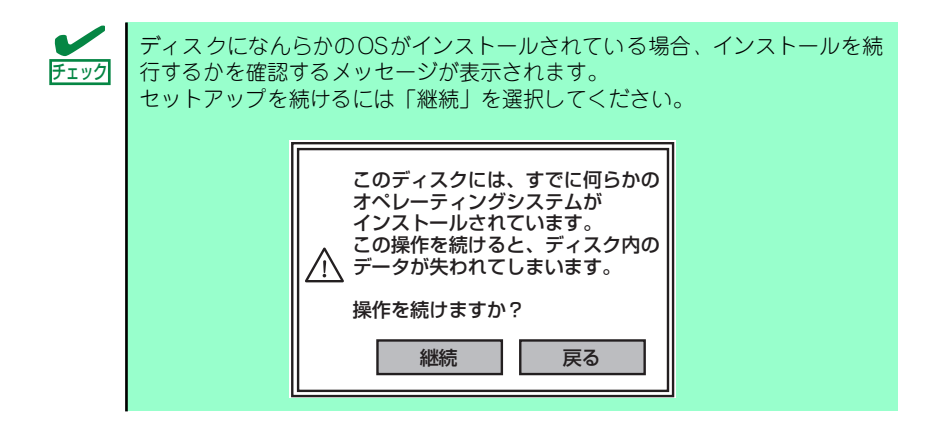

8. パラメータファイルを使用する場合はセットアップパラメータFDが要求されるの で、フロッピーディスクをセットして「確認」を選択する。

パラメータファイルを使用しない場合はこのメッセージは表示されません。手順9へ 進んでください。

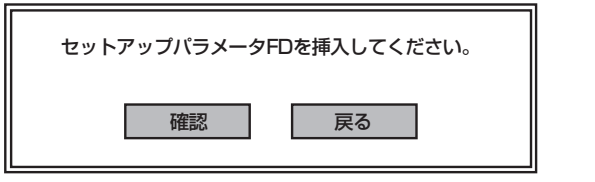

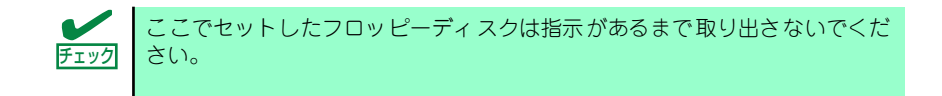

#### [既存のパラメータファイルを使用する場合]

セットしたフロッピーディスク内のパラメータファイルの一覧が表示されます。

(1) インストールに使用するパラメータファイルを選択する。 確認のダイアログボックスが現れます。

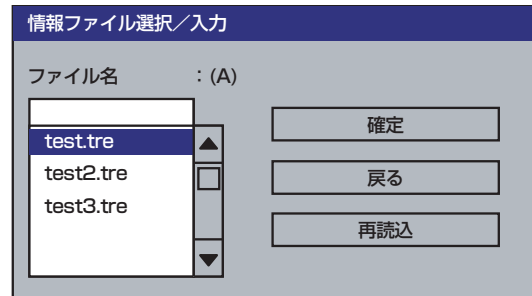

- (2) パラメータを確認する場合は「確認]を、確認せずにそのままインストール する場合は、[スキップ]をクリックする。
	- [確認]をクリック→手順9.へ進む

[スキップ]をクリック→手順10.の後、手順12.へ進む

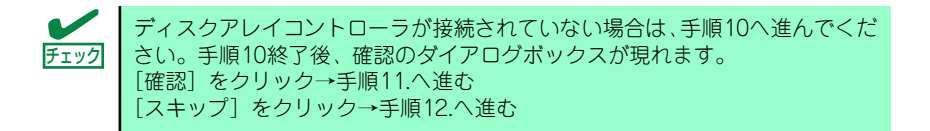

#### [空きフロッピーディスクを使用する場合]

(1) [ファイル名:(A)] の下にあるボックスをクリックするか、<A>キーを押す。 入力ボックスが表示されます。

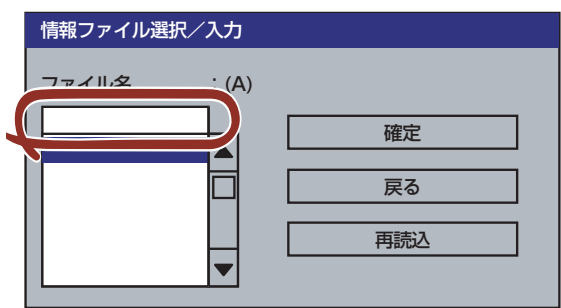

(2) ファイル名を入力する。

9. ディスクアレイコントローラのパラメータを設定する。

本装置のオンボードRAID機能、またはオプションのディスクアレイコントローラを 使用している場合は、[アレイディスクの設定]画面が表示されます。設定内容を確 認し、必要なら修正を行ってから「終了]をクリックしてください。

設定が終了すると、自動的にRAIDの構築、保守用パーティションの作成および各種 ユーティリティのインストールが実行されます。

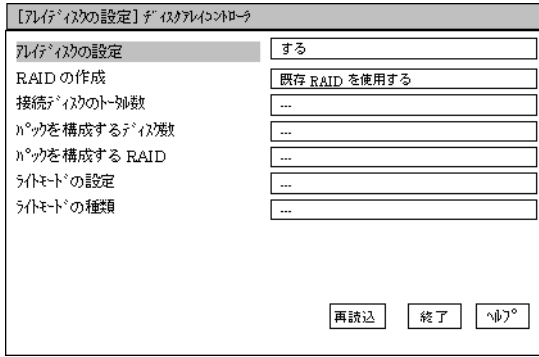

## <span id="page-40-0"></span>10. インストールするオペレーティングシステムを選択する。

リストボックスから[Windows]を選択します。

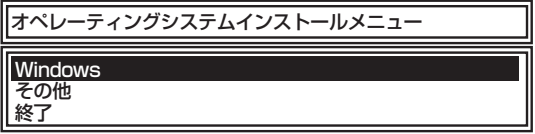

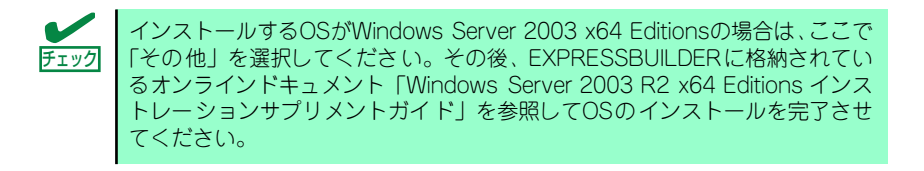

11. 次に、[基本情報]画面が表示されるので、設定内容を確認し、必要なら修正を 行ってから [次へ] をクリックする。(画面中の「対象マシン」は機種によって表 示が異なります。)

以降、画面に表示される [次へ]、[戻る]、[ヘルプ] をクリックして設定を確認しな がら画面を進めてください。設定内容は必要に応じて修正してください。

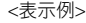

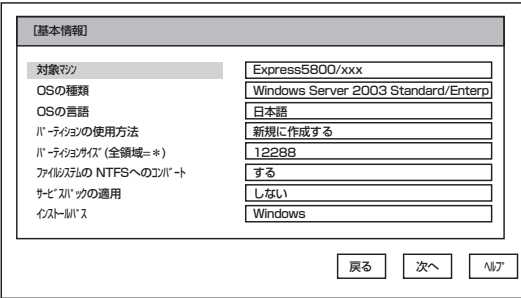

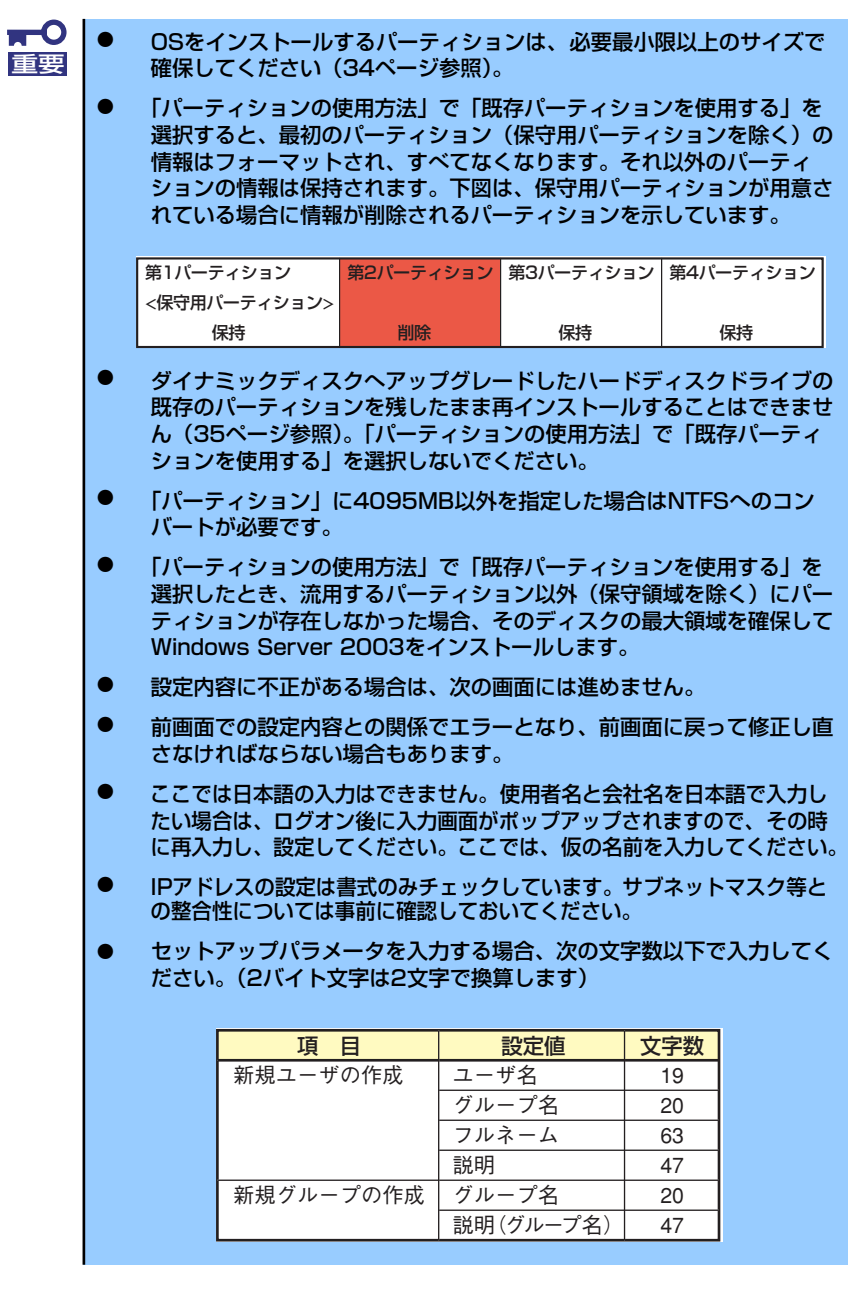

 $\sum_{k>N}$ 

- [コンピュータの役割]画面にて<F9>キーを押すと、その後の設定は シームレスセットアップの既定値を自動的に選択してインストールを行 います。(画面右下に[終了]ボタンが表示されている場合のみ)
- [コンピュータの役割]画面にある[終了]をクリックすると、その後 の設定はシームレスセットアップの既定値を自動的に選択して、インス トールを行います。

12. オプションの大容量記憶装置ドライバのモジュールをコピーする。

オプションの大容量記憶装置ドライバをインストールする場合は、大容量記憶装置 に添付されているフロッピーディスクをフロッピーディスクドライブにセットし、 メッセージに従って操作してください。

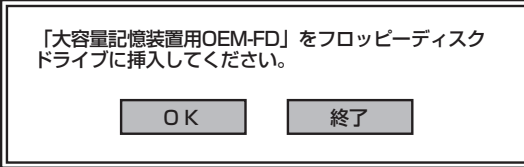

13. 追加するアプリケーションをインストールする。

シームレスセットアップに対応しているアプリケーションを追加でインストールす る場合は、メッセージが表示されます。

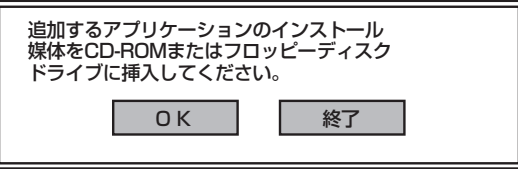

- 14. メッセージに従って「EXPRESSBUILDER」CD-ROMをDVD-ROMドライブか ら取り出す。この時セットアップパラメータFDを使用している場合は、フロッ ピーディスクドライブから取り出す。
- 15. Windows Server 2003 CD-ROMをDVD-ROMドライブにセットする。

「ソフトウェア使用許諾契約」画面が表示されます。

16. よく読んでから、同意する場合は、[同意します]をクリックするか、<F8>キーを 押す。同意しない場合は、[同意しません]をクリックするか、<F3>キーを押す。

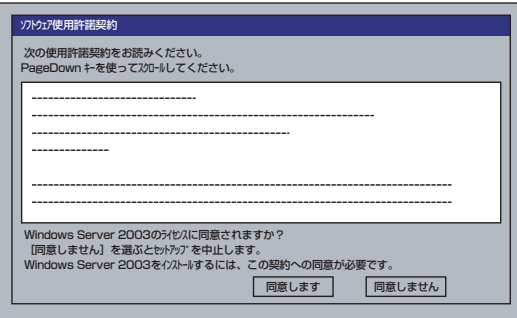

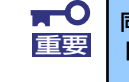

同意しないと、セットアップは終了し、Windows Server 2003はインス 重要 トールされません。

- 17. 基本情報で「サービスパックの適用」を[する]にした場合は、次の操作をする。
	- (1) メッセージに従ってWindows Server 2003 CD-ROMをDVD-ROMドライブか ら取り出す。
	- (2) メッセージに従ってWindows Server 2003 Service Pack 1 以降のCD-ROM をDVD-ROMドライブにセットする。

Windows Server 2003と指定したアプリケーションは自動的にインストールされ、 システムにログオンします。

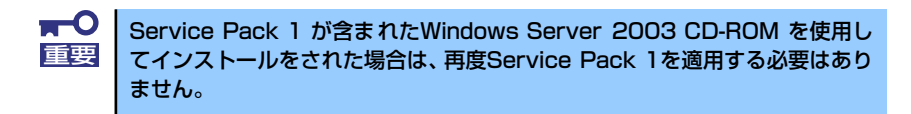

18. [セットアップ情報]画面が表示されるので、設定内容を確認し、必要なら修正を 行ってから[OK]をクリックする。

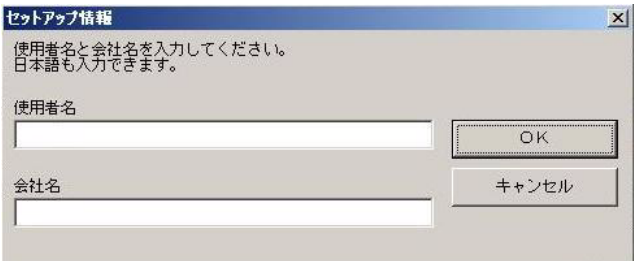

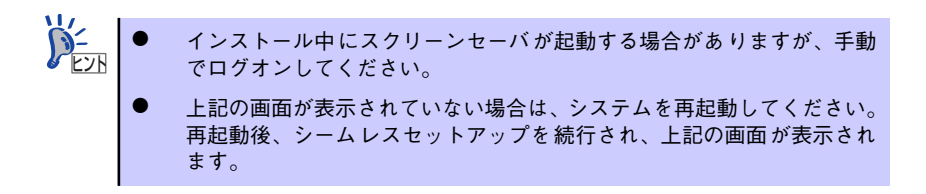

19. Microsoft Windows Server 2003 R2をインストールの場合は、インストール 完了後、[Windows セットアップ] 画面が表示されます。

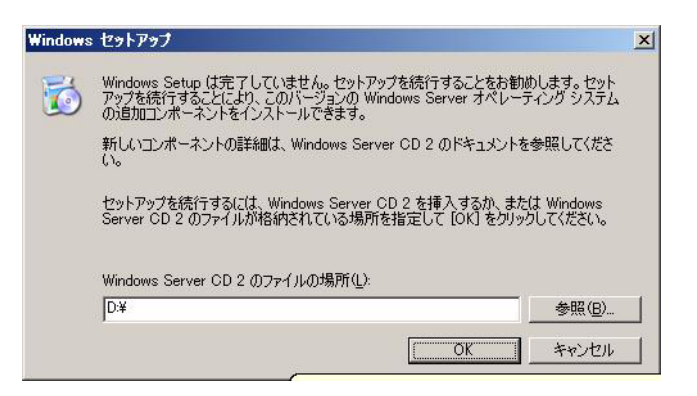

Microsoft Windows Server 2003 R2 Standard Edition DISC 2またはMicrosoft Windows Server 2003 R2 Enterprise Edition DISC 2を DVD-ROM ドライブに セットし、[OK]をクリックする。

以降はメッセージに従って作業を進めてください。

インストール終了後、Microsoft Windows Server 2003 R2 Standard Edition DISC 2または Microsoft Windows Server 2003 R2 Enterprise Edition DISC 2を DVD-ROMドライブから取り出し、再起動してください。

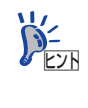

MegaRAID Storage Managerのインストール時、[名前:popup]、[発行元:不明]に 対し、「Windowsセキュリティの重要な警告」ウィンドウが表示される場合が あります。対象のモジュールはインストーラ内で無効化しており運用上問題は ありませんので、この警告ウィンドウは無視してください。 なお、この警告ウィンドウはシステムの再起動後、表示されなくなります。

#### 20. PROSetをインストールする。

PROSetは、ネットワークドライバに含まれるネットワーク機能確認ユーティリ ティです。

PROSetを使用することにより、以下のことが行えます。

- アダプタ詳細情報の確認
- ループバックテスト、パケット送信テストなどの診断
- Teamingの設定

ネットワークアダプタ複数枚をチームとして構成することで、装置に耐障害性に優 れた環境を提供し、装置とスイッチ間のスループットを向上させることができます。 このような機能を利用する場合は、PROSetが必要になります。 PROSetをインストールする場合は、以下の手順に従ってください。

- (1) 「EXPRESSBUILDER」CD-ROMをDVD-ROMドライブにセットする。
- (2) エクスプローラを起動する。

#### <標準のスタートメニューモードの手順>

スタートメニューから[エクスプローラ]をクリックする。

#### <クラシックスタートメニューモードの手順>

スタートメニューから[プログラム]、[アクセサリ]の順にポイントし、[エクス プローラ]をクリックする。

(3) 「<DVD-ROMのドライブレター >: ¥WINNT¥DOTNET¥NS4¥PROSET¥2KXPWS03」ディレクトリ内の 「DXSETUP.EXE」アイコンをダブルクリックする。

[Intel(R) PROSet - Installshield ウィザード]が起動します。

- (4) [次へ]をクリックする。
- (5) [使用許諾契約の条項に同意します]を選択し、[次へ]をクリックする。
- (6) [すべて]を選択し、[次へ]をクリックする。
- (7) [インストール]をクリックする。

[InstallShield ウィザードを完了しました]ウィンドウが表示されます。

- (8) [完了]をクリックする。
- (9) システムを再起動する。

以上で完了です。

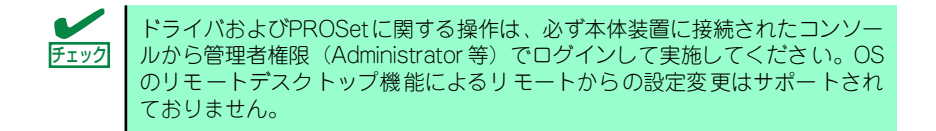

21. ネットワークドライバのセットアップをする。

標準装備のネットワークドライバは、自動的にインストールされますが、転送速度 とDuplexモードの設定が必要です。また、IPアドレスを設定する際、[インターネッ トプロトコル(TCP/IP)]のチェックボックスが外れている場合、チェックを付けてか らIPアドレスの設定を行ってください。

#### [PROSetがインストールされていない場合]

- (1) デバイスマネージャを起動する。
- (2) ネットワークアダプタを展開し、[Intel(R) PRO/1000 EB Network Connection with I/O Acceleration]をダブルクリックする。

ネットワークアダプタのプロパティのダイアログボックスが表示されます。

- (3) [詳細設定]タブをクリックし、[リンク速度とデュプレックス]をハブの設定値 と同じ値に設定する。
- (4) ネットワークアダプタのプロパティのダイアログボックスの[OK]をクリック する。
- (5) 同様の手順にて、もう一方のネットワークアダプタ[Intel(R) PRO/1000 EB Network Connection with I/O Acceleration #2]の設定を行う。

以上で完了です。

#### [PROSetがインストールされている場合]

- (1) デバイスマネージャを起動する。
- (2) ネットワークアダプタを展開し、[Intel(R) PRO/1000 EB Network Connection with I/O Acceleration]をダブルクリックする。

ネットワークアダプタのプロパティのダイアログボックスが表示されます。

- (3) [リンク]タブをクリックし、[速度とデュプレックス]をハブの設定値と同じ値 に設定する。
- (4) ネットワークアダプタのプロパティのダイアログボックスの[OK]をクリック する。
- (5) 同様の手順にて、もう一方のネットワークアダプタ[Intel(R) PRO/1000 EB Network Connection with I/O Acceleration #2]の設定を行う。

以上で完了です。

また、必要に応じてプロトコルやサービスの追加/削除をしてください。[ネットワー ク接続]からローカルエリア接続のプロパティダイアログボックスを表示させて行 います。

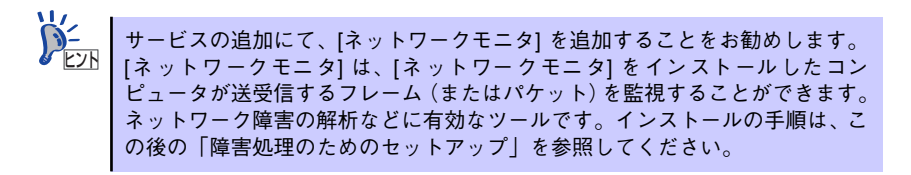

22. オプションのデバイスでドライバをインストールしていないものがある場合は、そ れぞれを確実にインストールする。

23. [56ページ](#page-55-0)の「障害処理のためのセットアップ」を参照してセットアップをする。

24. [63ページ](#page-62-0)を参照してシステム情報のバックアップをとる。

以上でシームレスセットアップを使ったセットアップは完了です。

# アダプタフォルトトレランス(AFT)/アダプティブロードバラン シング(ALB)のセットアップ

アダプタフォルトトレランス(AFT)とは、複数のアダプタでグループを作り、使用されている アダプタに障害が発生した場合自動的にグループ内の他のアダプタに処理を移行させるもの です。また、アダプティブロードバランシング(ALB) とは複数のアダプタでグループを作り、 サーバから送受信パケットをグループすべてのアダプタから行うことにより、スループットを 向上させるものです。この機能はAFT機能を含んでいます。

AFT/ALB機能を使用する場合は、以下の手順に従ってセットアップしてください。

- 1. デバイスマネージャより、ネットワークアダプタのプロパティを開く。
- 2. チーム化のタグを選択し、「その他のアダプタとチーム化する(T)」にチェックを入 れ、[新規チーム]をクリックする。
- 3. チームの名前を入力後、[次へ]をクリックする。
- 4. チームに含めるアダプタをチェックし、[次へ]をクリックする。
- 5. チームモードの選択で、「アダプタフォルトトレランス」、「アダプティブロードバ ランシング」のいずれかを選択し、[次へ]をクリックする。
- 6. [完了]をクリックする。
- 7. デバイスマネージャより、上記で設定したチーム名のデバイスのプロパティを開 く。「設定」のタグを選択し、[チームの編集]をクリックする。
- 8. チーム内のアダプタで、プライマリに設定する場合、ドライバを選択し、「プライ マリの設定」をクリックする。

チーム内のアダプタで、セカンダリに設定する場合、ドライバを選択し、「セカンダ リの設定(S)」をクリックしてください。 両方の設定が終了した場合、[OK]をクリックして画面を閉じてください。

9. 「スイッチのテスト」をクリック後、スイッチのテスト画面が表示されたら、「テス トの実行」をクリックして実行する。

実行結果、問題なしのメッセージが表示されれば、テスト完了です。

 $\mathbf{F}^{\bullet}$ ⓦ AFT/ALBのセットアップは、ドライバインストール後、必ず再起動し 重要た後に行う必要があります。 ⓦ アダプタフォルトトレランス(AFT)のグループとして指定するアダプタ は、同一ハブ、異なるハブのどちらの接続でも使用できますが、異なる ハブに接続する場合は、すべて同一LAN(同一ネットワーク)上に存在す る必要がありますので、カスケード接続にしてください。 ⓦ アダプティブロードバランシング(ALB)を使用する場合は、スイッチン グハブにのみ接続できます。 ⓦ マザーボードまたはオプションのネットワークカードを交換する場合 は、必ずチームを削除し、交換後にチームを再作成してください。

# オプションのネットワークボードのドライバ

オプションのネットワークボード(N8104-112/119/111/86/120/121)を使用する場合に ついて説明します。

「N8104-112/119/111/86/120/121」を使用する場合は、「EXPRESSBUILDER」CD-ROMに格納されているドライバをインストールしてください。

「N8104-112/119/120/121」のボード名ドライバ

「<DVD-ROMのドライブレター >:¥WINNT¥DOTNET¥NS4¥PRO1000¥WS03XP2K」

「N8104-111/86」のボード名ドライバ

「<DVD-ROMのドライブレター >:¥WINNT¥DOTNET¥NS4¥PRO100¥WS03XP2K」

「N8104-114」のネットワークボードを使用する場合は、添付されているCD-ROMかフ ロッピーディスクに格納されているドライバを使用してください。なお、インストール 手順が不明な場合は、添付されているネットワークドライブのインストール手順を参照 してください。

<オプションボード用ネットワークドライブのインストール>

オプションのネットワークボード(N8104-112/119/111/86/120/121)を使用する場 合は、下記のインストール方法に従って、ドライバのインストールをしてください。

- 1. デバイスマネージャを起動する。
- 2. [ネットワークアダプタ]→[Intel(R) PRO/100~]または[Intel(R) PRO/1000~ ]をダブルクリックする。

[Intel(R) PRO/100~]または[Intel(R) PRO/1000~]ダイアログボックスが表示さ れます。

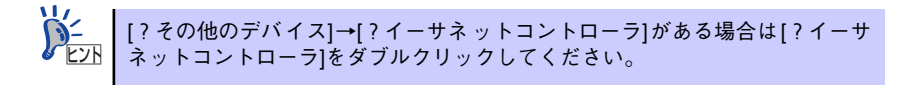

3. [ドライバ]タブを選択し、[ドライバの更新]をクリックする。

[ハードウェアの更新ウィザード]が表示されます。

- 4. [いいえ、今回は接続しません]を選択して、[次へ]をクリックする。
- 5. [一覧または特定の場所からインストールする(詳細)]を選択し、[次へ]をクリッ クする。
- 6. [次の場所で最適のドライバを検索する]を選択し、[次の場所を含める]にチェック を入れ、

「N8104-111/86」の場合、

[<DVD-ROMのドライブレター >:¥WINNT¥DOTNET¥NS4¥PRO100¥WS03XP2K] 「N8104-112/119/120/121」のボード名ドライバの場合、 [<DVD-ROMのドライブレター>:¥WINNT¥DOTNET¥NS4¥PRO1000¥WS03XP2K]

と入力し、[次へ]をクリックする。

ドライバの検索が開始され、検索後にインストールが始まります。しばらくすると [ハードウェアの更新ウィザードの完了]画面が表示されます。

7. [完了]をクリックする。

以上で完了です。

# グラフィックスアクセラレータドライバ

グラフィックスアクセラレータドライバは、「システムのアップデート」で自動的にインストー ルされます。

> OSのインストール後にグラフィックスアクセラレータドライバを削除し、再 インストールする場合も<グラフィックスアクセラレータドライバのインス トール>を参照してください。 ヒント

### <グラフィックスアクセラレータ(N8105-45)のドライバについて>

すでに運用中の装置において、グラフィックスアクセラレータ (N8105-45) ボードの取り付 け/取り外しを行う場合は、すでにインストール済みのグラフィックスアクセラレータドライ バを削除する必要があります。

> **C** 標準装備のグラフィックスアクセラレータドライバとグラフィックスアクセ 重要 ラレータ(N8105-45) ドライバを同時にインストールしないでください。

次の手順に従って作業をすすめてください。

- 1. スタートメニューから[設定]ー [コントロール]の順でポイントし、[プログラムの追 加と削除]をクリックする。
- 2. プログラム一覧からお使いのグラフィックスアクセラレータドライバ を選択し、[ 変更と削除] をクリックする。

標準装備のグラフィックスアクセラレータドライバを削除する場合: [Matrox Graphics Software(remove only)]

グラフィックスアクセラレータ(N8105-45)ドライバを削除する場合: [ATI Display Driver]

- 3. 以降はメッセージに従ってアンインストールをする。
- 4. アンインストール後、画面の指示に従ってシステムを再起動する。
- 5. グラフィックスアクセラレータドライバをインストールする。

手動でインストールする場合: 次の<グラフィックスアクセラレータドライバのインストール>を参照しドライ バのインストールを行う。

自動でインストールする場合:

「システムのアップデートトラート」を参照してシステムのアップデートを行う。 以上で完了です。

#### <グラフィックスアクセラレータドライバのインストール>

グラフィックスアクセラレータドライバのインストールを行う前に、すでにインストールされ たグラフィックスアクセラレータドライバが削除されていることを確認してください。

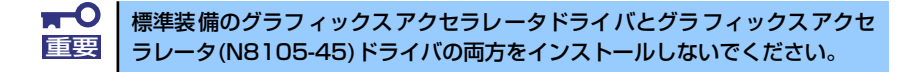

次の手順に従って作業をすすめてください。

- 1. 「EXPRESSBUILDER」CD-ROMをDVD-ROMドライブにセットする。
- 2. スタートメニューから[プログラム]ー [アクセサリ]の順でポイントし、[エクスプ ローラ]をクリックする。
- 3. グラフィックスアクセラレータドライバをインストールする。

標準装備のグラフィックスアクセラレータドライバの場合: 「<DVD-ROMのドライブレター >:¥WINNT¥DOTNET¥VIDEO¥MATROX」 ディレクトリ内の[SETUP.EXE]アイコンをダブルクリックする。

グラフィックスアクセラレータ(N8105-45)ドライバの場合: 「<DVD-ROMのドライブレター >:¥WINNT¥DOTNET¥VIDEO¥ES1000」 ディレクトリ内の[SETUP.EXE]アイコンをダブルクリックする。

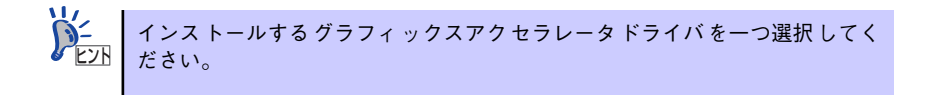

4. 以降はメッセージに従って作業を進めてください。

途中、「デジタル署名が見つかりません。」というメッセージが表示された場合は、 [はい]をクリックし、インストールを続けてください。

5. インストール後、システムを再起動する。

以上で完了です。

# SCSIコントローラ(N8103-75/95/N8190-126)を追加接続する 場合

システムにSCSIコントローラ(N8103-75/95/N8190-126)を追加接続する場合、OSのプラ グアンドプレイ機能が動作し、ドライバが自動でインストールされますが、その後ドライバの アップデートが必要です。システムのアップデートを実施することでドライバが適用されま す。

# ディスクアレイコントローラ(N8103-80/81)を追加接続する 場合

システムにディスクアレイコントローラ(N8103-80/81)を追加接続する場合、OSのプラグア ンドプレイ機能が動作し、ドライバが自動でインストールされますが、その後、ドライバの アップデートが必要です。

以下の手順でドライバをインストールしてください。

- 1. スタートメニューから[コントロールパネル]-[管理ツール]-[コンピュータの管理] から[デバイスマネージャ ]を起動する。
- 2. SCSIとRAIDコントローラの「LSI Megaraid SCSI 320-1/2」をダブルクリッ クする。
- 3. [ドライバの更新]をクリックする。
- 4. ハードウェアの更新ウィザードが表示されるので、「一覧または特定の場所からイ ンストールする(詳細)」を選択し、[次へ]をクリックする。
- 5. 「次の場所で最適のドライバを検索する」を選択し、[リムーバブルメディア(フ ロッピー、CD-ROMなど)を検索]チェックボックスをチェックする。
- 6. フロッピーディスクドライブに「Windows Server 2003 OEM-DISK for EXPRESSBUILDER」をセットして、[次へ]をクリックする。
- 7. [完了]をクリックする。

以上でドライバのインストールは完了です。 画面の指示に従ってシステムを再起動してください。

# N8103-75 のドライバについて

インストール方法によりインストール後、N8103-75のドライバがシステムにインストールさ れていない場合があります。その場合、以下の手順にてドライバをインストールしてください。

- 1. スタートメニューから[コントロールパネル]-[管理ツール]-[コンピュータの管理] から[デバイスマネージャ ]を起動する。
- 2. デバイスマネージャで「その他のデバイス」として登録されているSCSIコント ローラをダブルクリックする。
- 3. [ドライバの更新]をクリックする。
- 4. ハードウェアの更新ウィザードが表示されるので、「一覧または特定の場所からイ ンストールする(詳細)」を選択し、[次へ]をクリックする。
- 5. 「検索しないで、インストールするドライバを選択する」を選択し、[次へ]をク リックする。
- 6. [ディスク使用(H)]をクリックする。
	- フロッピーディスクドライブが接続されている場合

フロッピーディスクドライブに「Windows Server 2003 OEM-DISK for EXPRESSBUILDER」をセットして、製造元のファイルのコピー元に「a:¥」 と入力し、[OK]をクリックします。

- フロッピーディスクドライブが接続されていない場合

DVDドライブに「EXPRESSBUILDER LCD-ROMをセットして製造元のファ イルのコピー元に「<DVDドライブのドライブレター :¥WINNT¥OEMFD¥DOTNET¥FD1」と入力し、[OK]をクリックします。

7. [Adaptec SCSI Card 29320ALP -Ultra320 SCSI]を選択し、[次へ]をクリッ クする。

以上でドライバのインストールは完了です。 画面の指示に従ってシステムを再起動してください。

# Boot.iniファイルで使用可能なスイッチオプションについて

Boot.iniファイルを編集することで、様々なスイッチオプションを使用することができます。 使用可能なオプションについては、以下を参照してください。

## **● サポート技術情報-KB833721**

Windows XPおよびWindows Server 2003のBoot.iniファイルで使用可能なスイッ チオプション

4GBを超えるメモリを搭載できる装置では /PAE オプションの設定を行うことで 4GB を超えるメモリを使用できるようになります。

/PAE オプションは、サポートされている製品が限定されています。 以下のマイクロソフトサポート技術情報を参照して確認してください。

ⓦ サポート技術情報-KB291988

## 4GB RAMチューニング機能と物理アドレス拡張のスイッチの説明

以下に編集例を示します。

- 1. 「スタート」メニューから[設定] をポイントして、[コントロール パネル]をクリッ クする。
- 2. 「コントロール パネル」から、[システム]アイコンをダブルクリックする。 「システムのプロパティ」画面が表示されます。
- 3. [詳細設定]タブから「起動と回復」にある[設定]をクリックする。
- 4. 「起動と回復」画面にある「起動システム」の[編集]をクリックし、「Boot.ini」を 開く。
- 5. 「Boot.ini」ファイルの[operating systems]に"/PAE"を追加し、上書き保存 する。

<Boot.ini ファイルの例>

[boot loader] timeout=30 default=multi(0)disk(0)rdisk(0)partition(2)¥WINDOWS [operating systems] multi(0)disk(0)rdisk(0)partition(2)¥WINDOWS="Windows Server 2003" /fastdetect multi(0)disk(0)rdisk(0)partition(2)¥WINDOWS="Windows Server 2003, PAE" /fastdetect /PAE C:¥CMDCONS¥BOOTSECT.DAT="Microsoft Windows 回復コンソール" /cmdcons

以上でBoot.iniへの編集は終了です。

「起動/回復」画面にある「既定のオペレーティングシステム」で選択したエントリから自動的 に起動するように設定することができます。

# <span id="page-55-0"></span>障害処理のためのセットアップ

障害が起きたとき、より早く、確実に障害から復旧できるように、あらかじめ次のようなセッ トアップをしておいてください。

## メモリダンプ(デバッグ情報)の設定

本体内のメモリダンプ(デバッグ情報)を採取するための設定です。

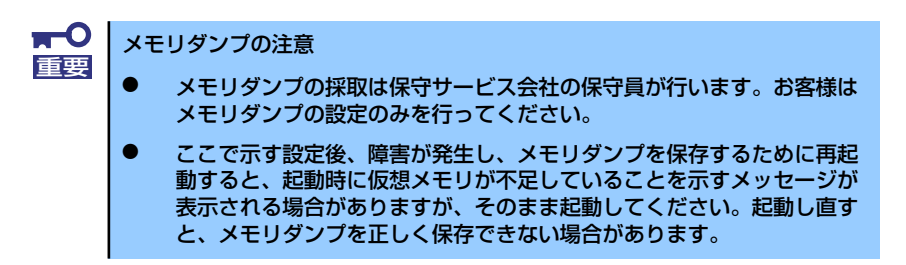

次の手順に従って設定します。

- 1. スタートメニューから「コントロールパネル]を選び、「システム]をクリックする。 「システムのプロパティ]ダイアログボックスが表示されます。
- 2. [詳細設定]タブをクリックする。
- 3. [起動と回復]ボックスの[設定]をクリックする。

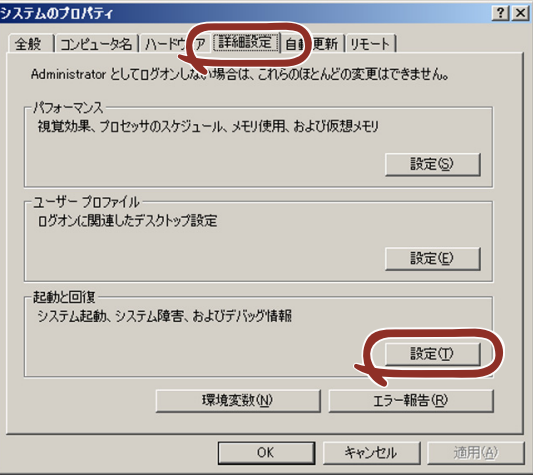

4. テキストボックスにデバッグ情報を書き込む場所を入力する。

<Dドライブに「MEMORY.DMP」というファイル名で書き込む場合>

## D:¥MEMORY.DMP

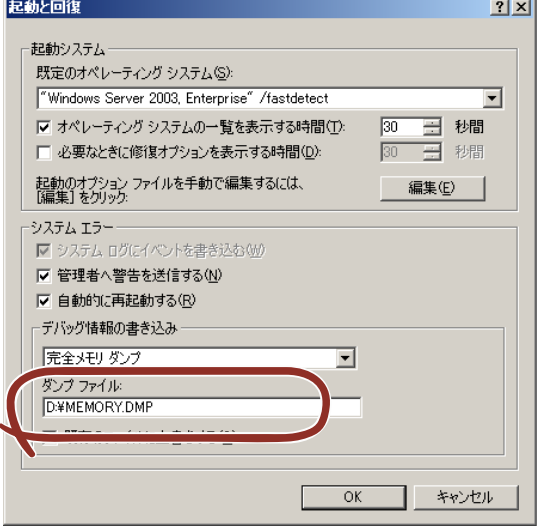

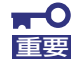

Windows Server 2003 x64 Editionsの場合

- デバッグ情報の書き込みは [完全メモリダンプ] を指定することを推奨 します。ただし、搭載メモリサイズが2GBを超える場合は、[完全メモ リダンプ]を指定することはできません(メニューに表示されません)。 その場合は、[カーネルメモリダンプ]を指定してください。
- ⓦ 本装置に搭載しているメモリサイズ+1MB以上の空き容量のあるドライ ブを指定してください。
- ⓦ メモリ増設により搭載メモリサイズが2GBを超える場合は、メモリ増設 前にデバッグ情報の書き込みを[カーネルメモリダンプ]に変更してく ださい。また、メモリ増設により採取されるデバッグ情報(メモリダン プ)のサイズが変わります。デバッグ情報(メモリダンプ)の書き込み先ド ライブの空き容量を確認してください。

#### Windows Server 2003の場合

- デバッグ情報の書き込みは「完全メモリダンプ】を指定することを推奨 します。ただし、搭載メモリサイズが2GBを超える場合は、[完全メモ リダンプ]を指定することはできません(メニューに表示されません)。 その場合は、[カーネルメモリダンプ]を指定してください。
- 本装置に搭載しているメモリサイズ+12MB以上(メモリサイズが2GB を超える場合は、2048MB+12MB以上)の空き容量のあるドライブを 指定してください。
- ⓦ メモリ増設により搭載メモリサイズが2GBを超える場合は、メモリ増設 前にデバッグ情報の書き込みを[カーネルメモリダンプ]に変更してく ださい。また、メモリ増設により採取されるデバッグ情報(メモリダン プ)のサイズが変わります。デバッグ情報(メモリダンプ)の書き込み先ド ライブの空き容量を確認してください。

5. [パフォーマンス]ボックスの [設定]をクリックする。

[パフォーマンスオプション]ウィンドウが表示されます。

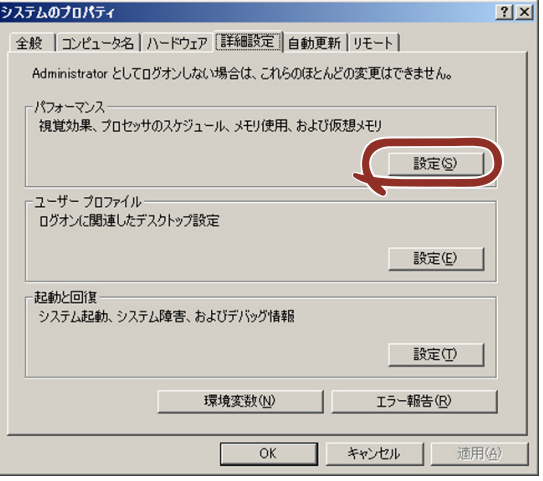

6. [パフォーマンスオプション]ウィンドウの[詳細設定]タブをクリックする。

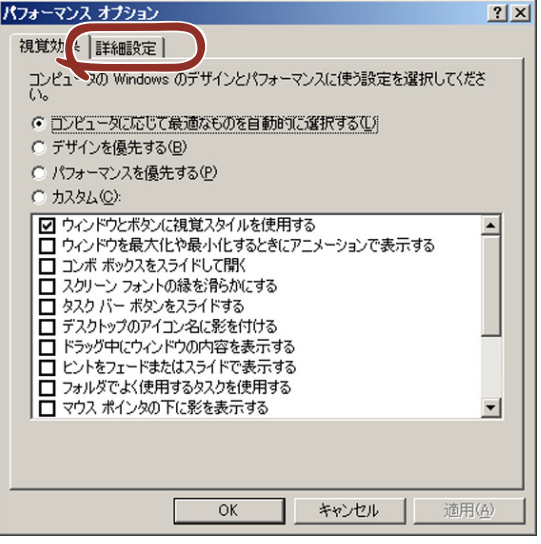

7. [仮想メモリ]ボックスの [変更]をクリックする。

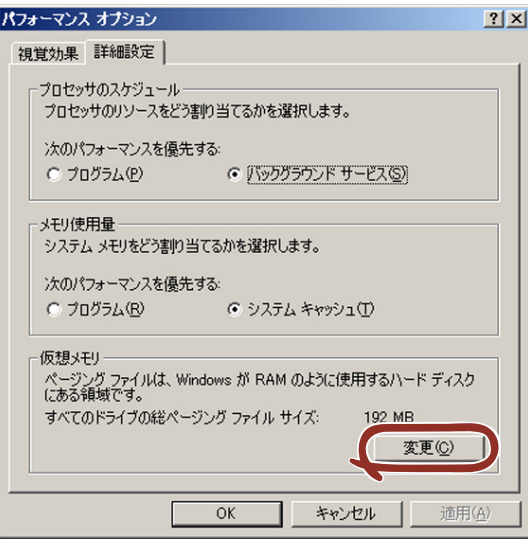

8. [選択したドライブのページングファイルサイズ]ボックスの[初期サイズ]を推 奨値以上に変更し、[設定]をクリックする。

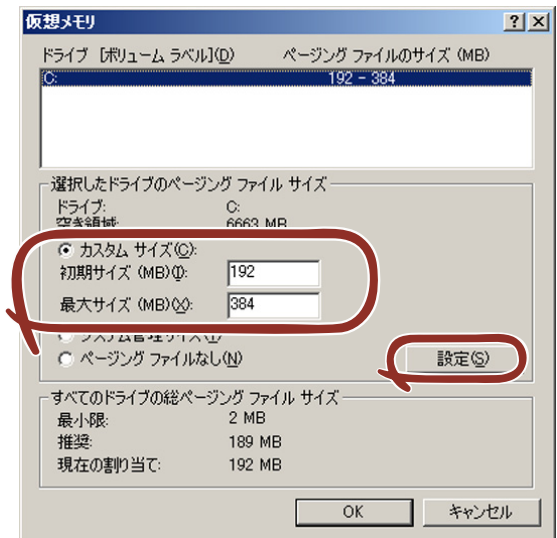

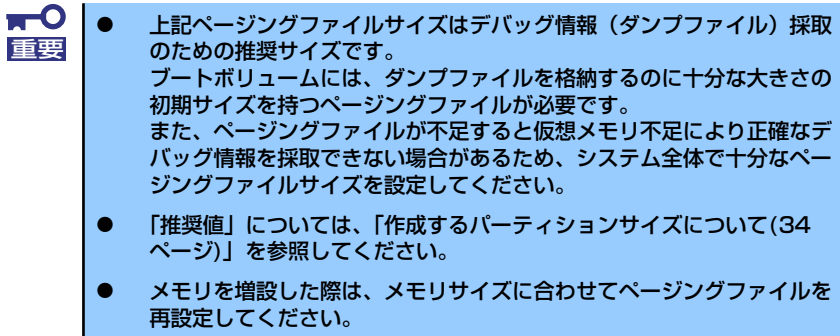

9. [OK]をクリックする。

設定の変更内容によってはシステムを再起動するようメッセージが表示されます。 メッセージに従って再起動してください。

# ワトソン博士の設定

Windowsワトソン博士はアプリケーションエラー用のデバッガです。アプリケーションエ ラーを検出するとシステムを診断し、診断情報(ログ)を記録します。診断情報を採取できる よう次の手順に従って設定してください。

- 1. スタートメニューの [ファイル名を指定して実行]をクリックする。
- 2. [名前]ボックスに「drwtsn32.exe」と入力し、[OK]をクリックする。

[Windowsワトソン博士]ダイアログボックスが表示されます。

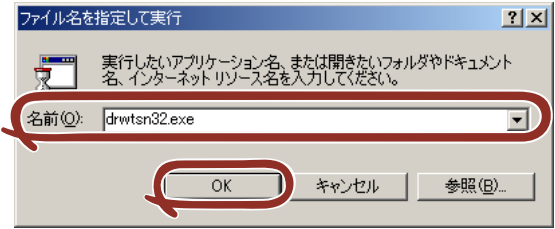

3. [ログファイルパス]ボックスに診断情報の保存先を指定する。

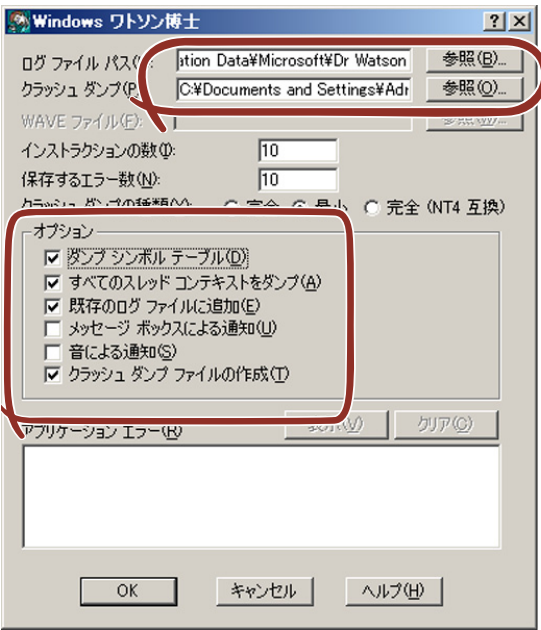

「DRWTSN32.LOG」というファイル名で保存されます。

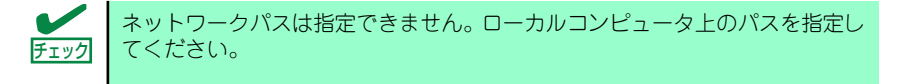

4. 「クラッシュダンプ】ボックスにクラッシュダンプファイルの保存先を指定する。

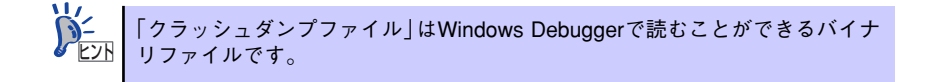

- 5. [オプション]ボックスにある次のチェックボックスをオンにする。
	- ダンプシンボルテーブル
	- すべてのスレッドコンテキストをダンプ
	- 既存のログファイルに追加
	- クラッシュダンプファイルの作成

それぞれの機能の説明についてはオンラインヘルプを参照してください。

6. [OK]をクリックする。

## ネットワークモニタのインストール

ネットワークモニタを使用することにより、ネットワーク障害の調査や対処に役立てること ができます。ネットワークモニタを使用するためには、インストール後、システムの再起動 を行う必要がありますので、障害が発生する前にインストールしておくことをお勧めします。

1. スタートメニューから [設定] をポイントし、[コントロールパネル] をクリック する。

「コントロールパネル]ダイアログボックスが表示されます。

2. [プログラムの追加と削除]アイコンをダブルクリックする。

「プログラムの追加と削除]ダイアログボックスが表示されます。

3. [Windows コンポーネントの追加と削除]をクリックする。

[Windows コンポーネント ウィザード]ダイアログボックスが表示されます。

- 4. コンポーネントの[管理とモニタ ツール]を選択し、[詳細]をクリックする。 「管理とモニタ ツール]ダイアログボックスが表示されます。
- 5. 管理とモニタ ツール のサブコンポーネントの[ネットワーク モニタ ツール] チェックボックスをオンにして[OK]をクリックする。
- 6. [Windows コンポーネント ウィザード]ダイアログボックスに戻りますので、 [次へ] をクリックする。
- 7. ディスクの挿入を求めるメッセージが表示された場合は、要求されたCD-ROMを DVD-ROMドライブにセットして「OK]をクリックする。
- 8. [Windows コンポーネント ウィザード] ダイアログボックスの [完了] をクリッ クする。
- 9. 「プログラムの追加と削除]ダイアログボックスの「閉じる]をクリックする。
- 10. [コントロールパネル]ダイアログボックスを閉じる。

ネットワークモニタは、スタートメニューから「プログラム]→「管理ツール】をポイント し、「ネットワークモニタ]をクリックすることにより、起動することができます。操作の説 明については、オンラインヘルプを参照してください。

# 管理ユーティリティのインストール

添付の「EXPRESSBUILDER」CD-ROMには、監視用の「ESMPRO/ServerAgent」および管 理用の「ESMPRO/ServerManager」などが収録されています。ESMPRO/ServerAgentは、 シームレスセットアップで自動的にインストールすることができます。

「スタート]メニューの「プログラム]やコントロールパネルにインストールしたユーティリ ティのフォルダがあることを確認してください。シームレスセットアップの設定でインストー ルしなかった場合は、第3編の「ソフトウェア編」を参照して個別にインストールしてくださ い。

> ユーティリティには、ネットワーク上の管理PCにインストールするものもあ ヒント ります。詳しくは第3編の「ソフトウェア編」を参照してください。

# <span id="page-61-0"></span>システムのアップデート(サービスパックの適用)

システムのアップデートは、次のような場合に行います。

- システム構成を変更した場合(内蔵オプションの機器の取り付け/取り外しをした場合)
- システムを修復した場合
- バックアップ媒体からシステムをリストアした場合 (サービスパック関連のExpress5800用差分モジュールを適用したシステムの場合は、 再度RURのフロッピーディスクを使用してExpress5800用差分モジュールを適用して ください。このときサービスパックを再適用する必要はありません。)

管理者権限のあるアカウント(Administratorなど)で、システムにログインした後、本体の DVD-ROMドライブに「EXPRESSBUILDER」CD-ROMをセットしてください。 表示された画面「マスターコントロールメニュー」の[ソフトウェアのセットアップ]を左ク リックし、メニューから[システムのアップデート]をクリックすると起動します。以降は画 面に表示されるメッセージに従って処理を進めてください。

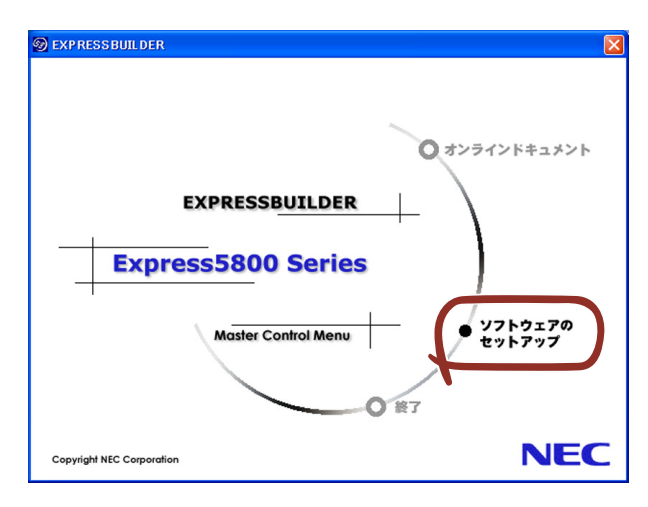

# <span id="page-62-0"></span>システム情報のバックアップ

システムのセットアップが終了した後、オフライン保守ユーティリティを使って、システム情 報をバックアップすることをお勧めします。

システム情報のバックアップがないと、修理後にお客様の装置固有の情報や設定を復旧(リス トア)できなくなります。次の手順に従ってバックアップをとってください。

- 1. 3.5インチフロッピーディスクを用意する。
- 2. 「EXPRESSBUILDER」CD-ROMを本体装置のDVD-ROMドライブにセットし て、再起動する。

EXPRESSBUILDERから起動して「EXPRESSBUILDERトップメニュー」が表示さ れます。

- 3. [ツール]ー[オフライン保守ユーティリティ]を選択する。
- 4. 「システム情報の管理】から「退避」を選択する。

以降は画面に表示されるメッセージに従って処理を進めてください。

# <span id="page-63-0"></span>**応用セットアップ**

システムの環境やインストールしようとするオペレーティングシステムによっては、特殊な手 順でセットアップしなければならない場合があります。

# シームレスセットアップ未対応の大容量記憶装置コントローラ を利用する場合

最新のディスクアレイコントローラなど、本装置に添付のEXPRESSBUILDERに対応していな い大容量記憶装置コントローラが接続されたシステムにおいて、OSの再インストールなどを する場合は、次の手順でセットアップしてください。

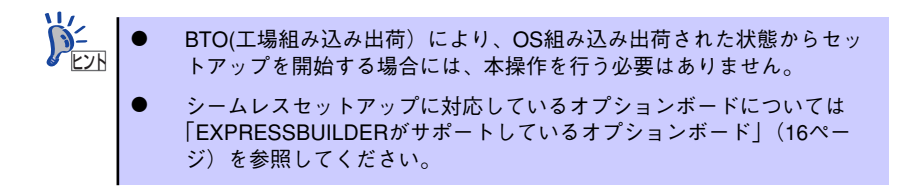

1. セットアップしようとする大容量記憶装置コントローラの説明書を準備する。

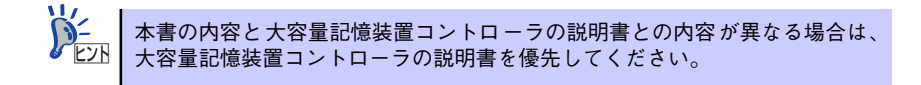

2. ディスクアレイコントローラの場合は、コントローラの説明書に従ってRAIDの設 定を行う。

RAID設定の不要な大容量記憶装置コントローラの場合は、手順3へ進んでください。

- 3. 「EXPRESSBUILDER」CD-ROMからシステムを起動させる。
- 4. シームレスセットアップを実行し、次のような内容に設定されていることを確認す る。
	- アレイディスクの設定画面が表示された場合は、[既存のRAIDを使う] を チェックする

コントローラによっては、設定画面が現れないことがあります。 ヒント

- [大容量記憶装置用OEM-FDの適用をする]をチェックする

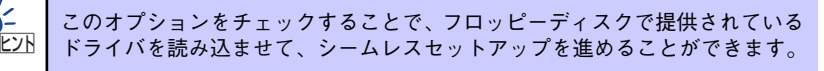

5. シームレスセットアップの途中で [大容量記憶装置用ドライバ]をコピーする。

大容量記憶装置コントローラに添付されているフロッピーディスクをフロッピー ディスクドライブにセットし、以降は画面のメッセージに従って操作してください。

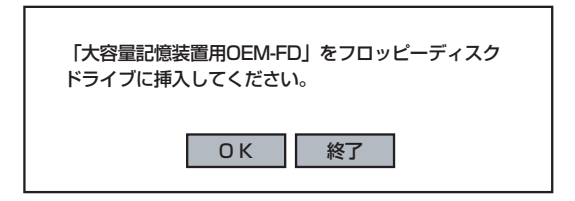

# <span id="page-64-0"></span>マニュアルセットアップ

マニュアルセットアップについて説明します。

## Windows Server 2003 x64 Editions の場合

オペレーティングシステムのインストールは、マニュアルセットアップを使用します。

マニュアルセットアップでWindows Server 2003 x64 Editionsをインストールする方法につ いては、EXPRESSBUILDERに格納されているオンラインドキュメント「Microsoft Windows Server 2003 R2, Standard x64 Edition / Microsoft Windows Server 2003 R2, Enterprise x64 Editionインストレーションサプリメントガイド」を参照してください。また、あらかじ めEXPRESSBUILDERから、「サポートディスク」を作成しておいてください。

## Windows Server 2003 の場合

オペレーティングシステムのインストールは、シームレスセットアップを使用することをお勧 めしていますが、特殊なインストールに対応する場合、マニュアルセットアップが必要になる ことがあります。

シームレスセットアップを使わずにWindows Server 2003をインストールする方法について は、EXPRESSBUILDER に格納されているオンラインドキュメント「Microsoft Windows Server 2003 インストレーションサプリメントガイド」を参照してください。また、あらか じめEXPRESSBUILDERから、「サポートディスク」を作成しておいてください。

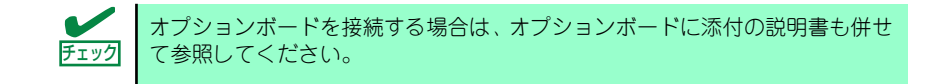

# サポートディスクとは

## ⓦ Windows Server 2003 x64 Editions の場合

「マニュアルセットアップ」では、「Windows Server 2003 x64 Edition OEM-DISK for EXPRESSBUILDER」と呼ばれるサポートディスクが必要です。作成方法については、 EXPRESSBUILDERに格納されているオンラインドキュメント「Microsoft Windows Server 2003 R2, Standard x64 Edition / Microsoft Windows Server 2003 R2, Enterprise x64 Edition インストレーションサプリメントガイド」を参照してください。

## ⓦ Windows Server 2003 の場合

シームレスセットアップを使わずに再セットアップするときの手順「マニュアルセット アップ」では、「Windows Server 2003 OEM-DISK for EXPRESSBUILDER」と呼ばれ るサポートディスクが必要です。

「Windows Server 2003 OEM-DISK for EXPRESSBUILDER」に は、Windows Server 2003のインストールで必要となるRAIDコントローラやSCSIコントローラのドライバな どが含まれています。マニュアルセットアップを始める前に「Windows Server 2003 OEM-DISK for EXPRESSBUILDER」を用意してください。

- 1. 3.5インチフロッピーディスクを1枚用意する。
- 2. 周辺装置、本体の順に電源をONにする。
- 3. 本体のDVD-ROMドライブに添付の「EXPRESSBUILDER」CD-ROMをセット する。
- 4. CD-ROMをセットしたら、リセットする(<Ctrl>+<Alt>+<Delete>キーを押す) か、電源をOFF/ONしてシステムを再起動する。

CD-ROMからシステムが立ち上がり、EXPRESSBUILDERが起動します。

- 5. [ツールメニュー]から [サポートディスクの作成]を選択する。
- 6. [サポートディスク作成メニュー]から[Windows Server 2003 OEM-DISK for EXPRESSBUILDER]を選択する。
- 7. 画面の指示に従ってフロッピーディスクをセットする。

「Windows Server 2003 OEM-DISK for EXPRESSBUILDER」が作成されます。

作成した「Windows Server 2003 OEM-DISK for EXPRESSBUILDER」はライト プロテクトをし、ラベルを貼って大切に保管してください。

Windows(Windows 95以降、WindowsNT 4.0以降)が動作するコンピュータをお持ちの場 合は、Windows上で「EXPRESSBUILDER」CD-ROMをセットすると起動する「マスター コントロールメニュー」から Windows Server 2003 OEM-DISK for EXPRESSBUILDER を作成することもできます。

# <span id="page-66-0"></span>論理ドライブが複数存在する場合の再セットアップ手順

再セットアップをはじめる前に、万一の場合に備えて必ずデータのバックアップを行ってくだ さい。

## 再セットアップ手順

- 1. 本書および「インストレーションサプリメントガイド」の手順に従ってマニュアル セットアップを開始する。
- 2. 次のメッセージが表示されたら、OSをセットアップしたいパーティションを選択 する。

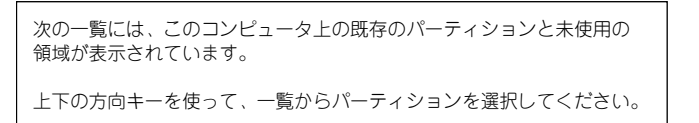

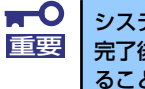

システムボリューム、またはブートボリュームのドライブ文字はセットアップ 完了後は修正できません。この画面で正しいドライブ文字が割り当てられてい ることを確認してからセットアップを続行してください。

3. 本書および「インストレーションサプリメントガイド」の手順に従ってマニュアル セットアップを続行する。

以上で完了です。

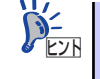

セットアップ完了後、再セットアップ前とドライブ文字が異なる場合がありま す。ドライブ文字の修正が必要な場合は次項の「ドライブ文字の修正手順」に 従ってドライブ文字を変更してください。

## ドライブ文字の修正手順

以下の手順では、システムボリューム、またはブートボリュームのドライブ文字は変更できま せん。ご注意ください。

- 1. [スタートメニュー ]から[マイコンピュータ]を右クリックし、[管理]を選択して[コ ンピュータの管理]を起動する。
- 2. 左側のウィンドウの中から、[ディスクの管理]を選択する。
- 3. ドライブ文字を変更したいボリュームを選択して右クリックし、[ドライブ文字と パスの変更]を選択する。
- 4. [変更]をクリックする。
- 5. [次のドライブ文字を割り当てる]をクリックし、割り当てたいドライブ文字を選択 する。
- 6. [OK]をクリックする。

7. 以下の確認メッセージが表示されたら、[はい]をクリックする。

ボリュームのドライブ文字を変更すると、プログラムが動作しないことが あります。このドライブ文字を変更しますか?

8. [コンピュータの管理]を終了する。

以上で完了です。